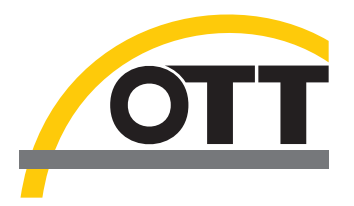

# Bedienungsanleitung **Present Weather Sensor OTT Parsivel<sup>2</sup>**

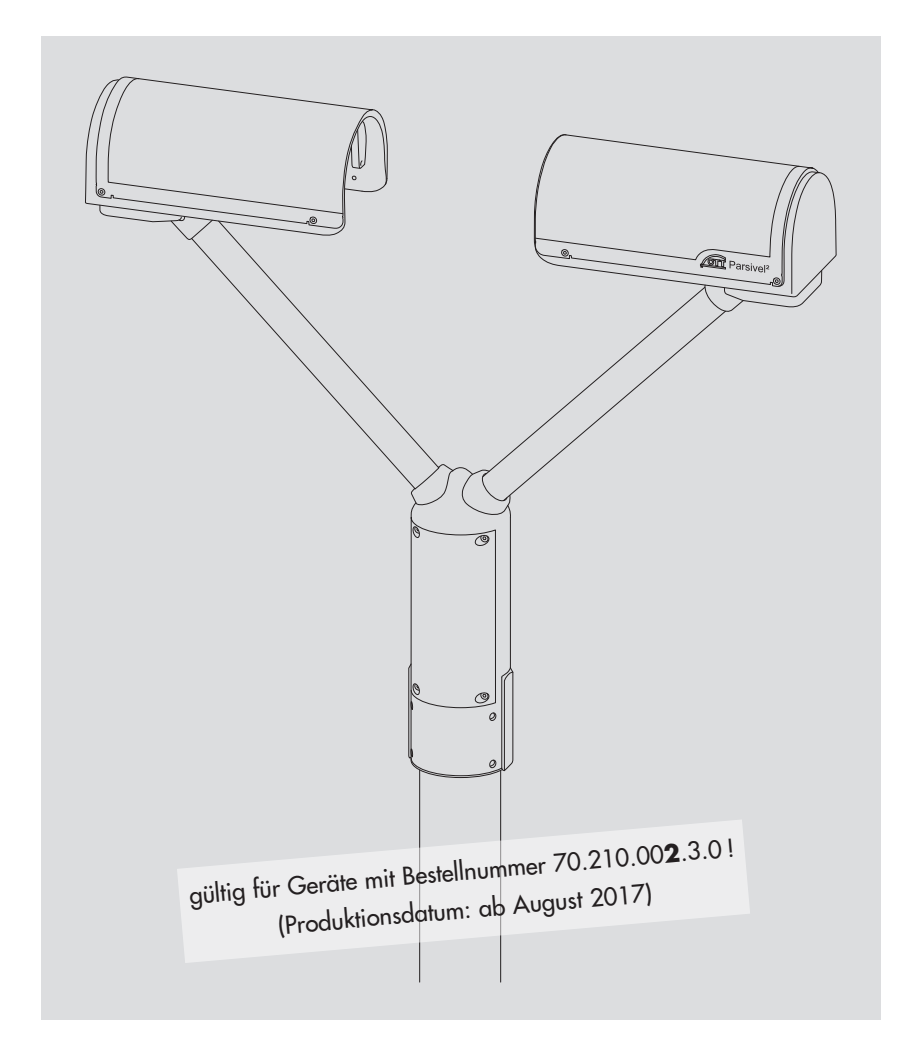

**Deutsch**

Technische Änderungen vorbehalten!

# **Inhaltsverzeichnis**

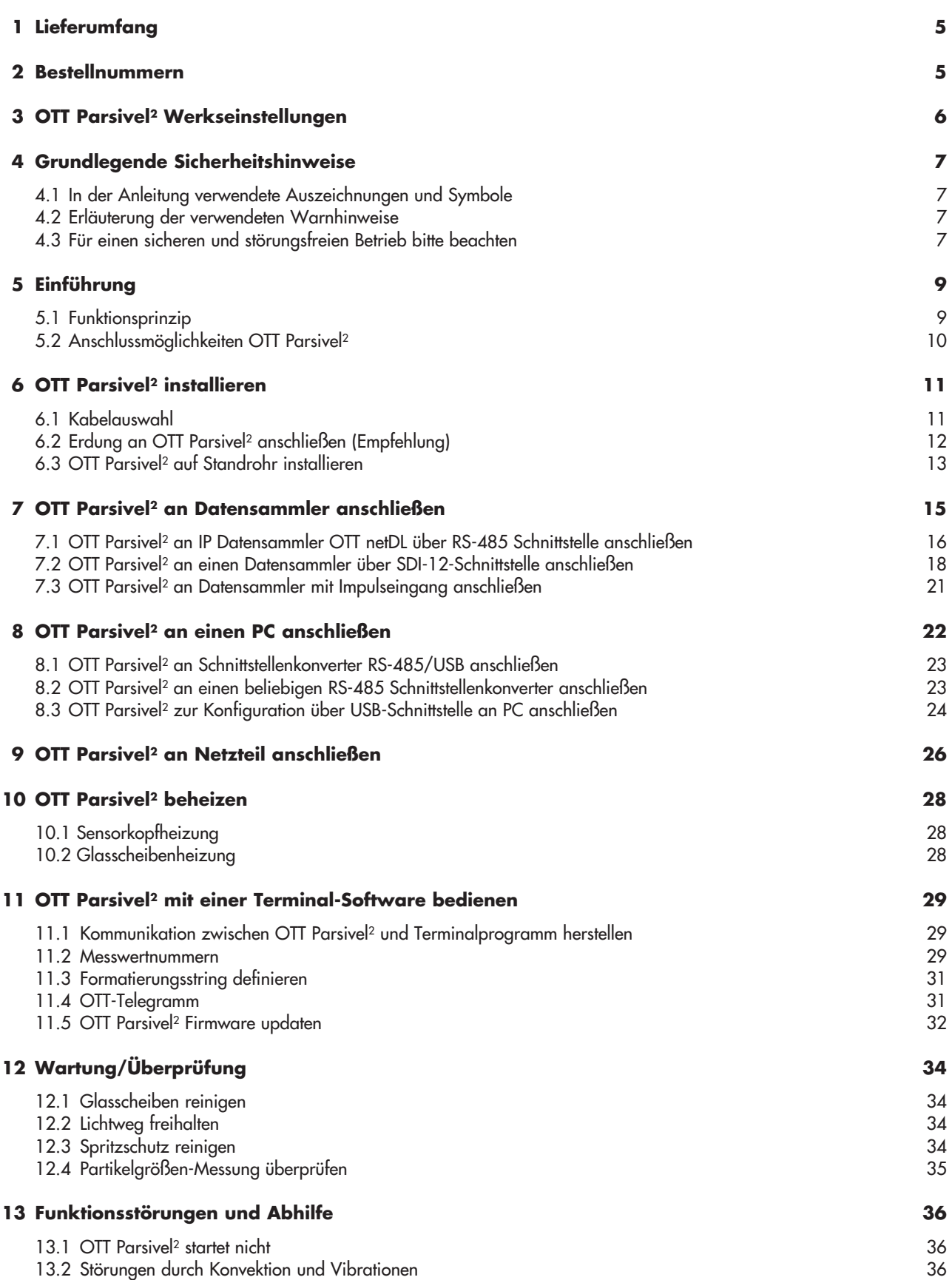

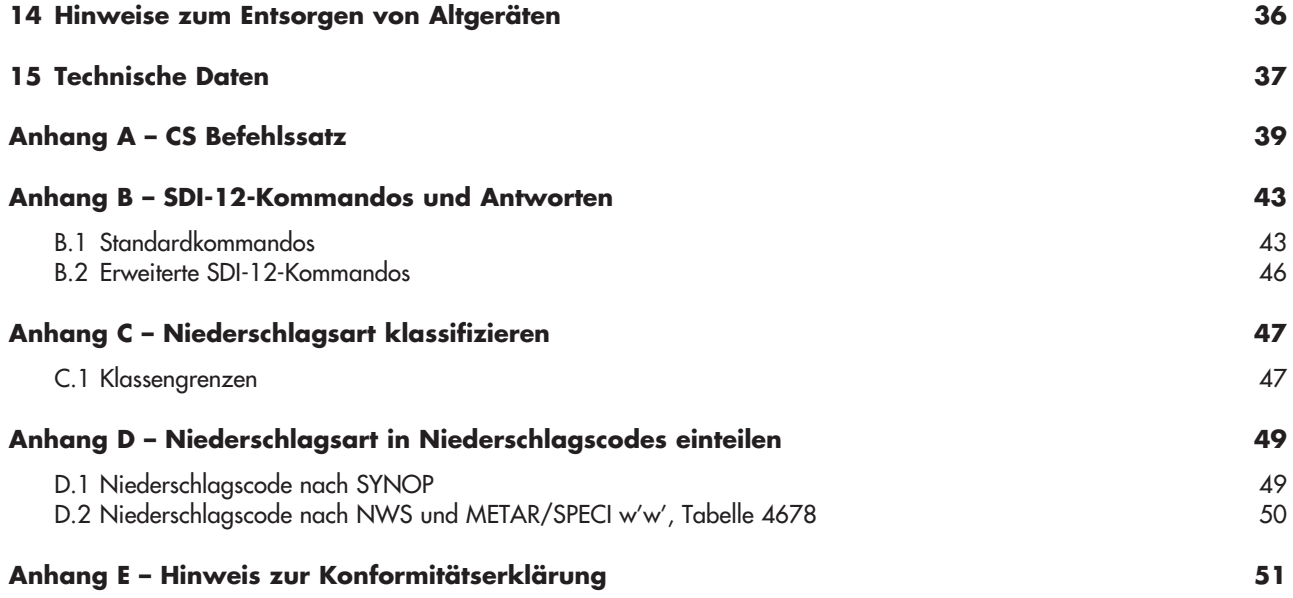

# <span id="page-4-0"></span>**1 Lieferumfang**

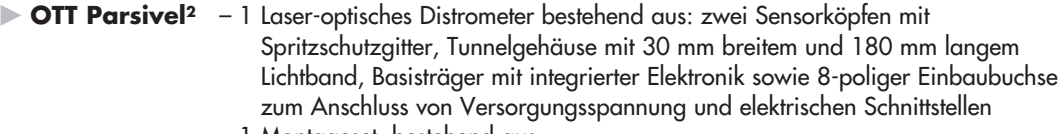

- 1 Montageset, bestehend aus
	- 1 x Kabelschuh zur Erdung
	- 1 x Unterlegscheibe
	- 6 x Gewindestifte M 8 x 16 mm
	- 7 x Gewindestifte M 8 x 25 mm
	- 1 x Sechskantmutter M 8
	- 2 x Zahnscheiben
	- 1 x Innensechskantschlüssel, 4 mm
- 1 USB Anschlussleitung; USB-Stecker A auf USB-Stecker B; 3 m
- 1 OTT Parsivel PC Software "ASDO", Basisversion
- 1 Bedienungsanleitung

# **2 Bestellnummern**

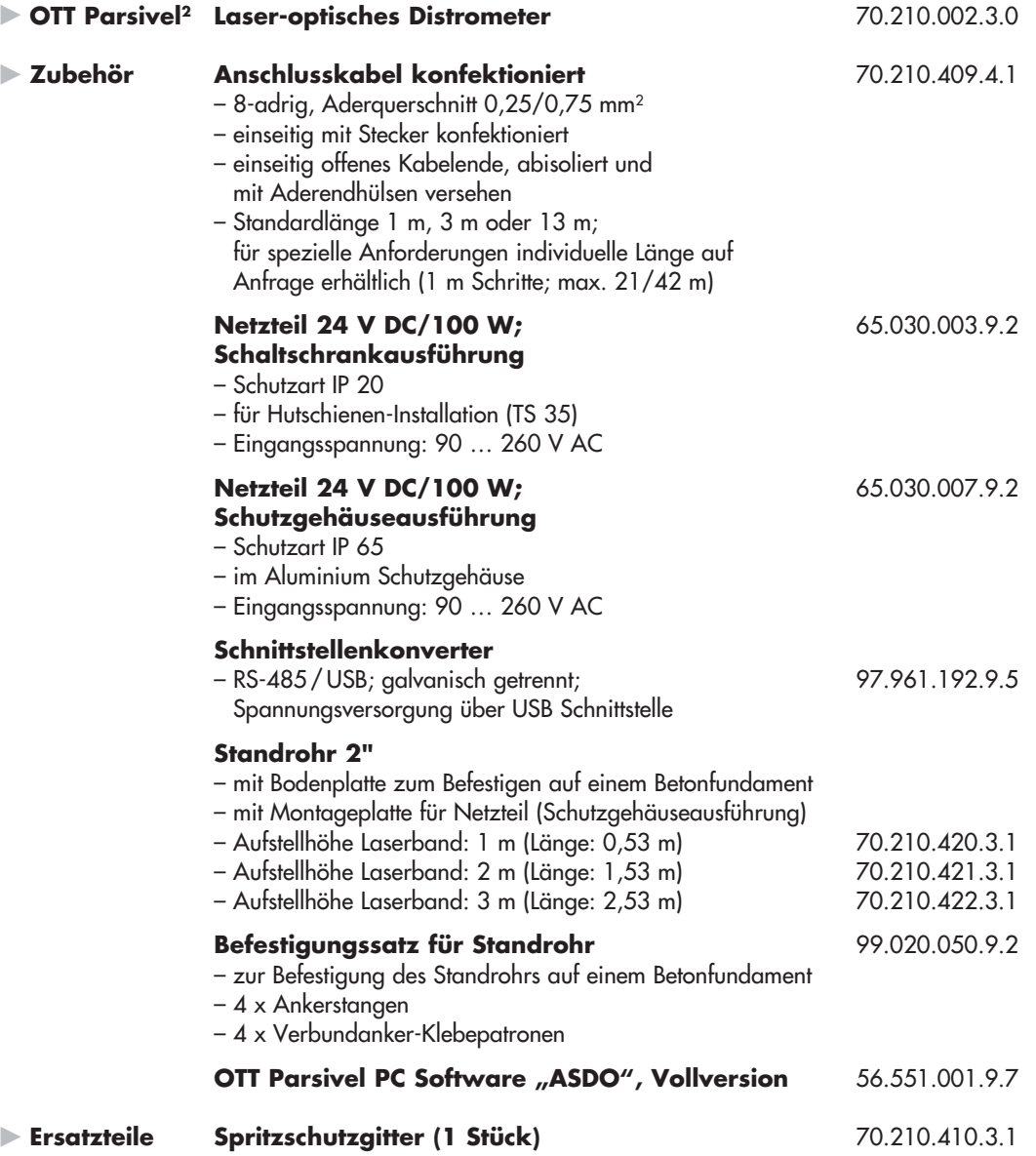

# <span id="page-5-0"></span>**3 OTT Parsivel2 Werkseinstellungen**

Der OTT Parsivel<sup>2</sup> ist ein flexibel konfigurierbares Gerät hinsichtlich Schnittstellenaktivierung und -parameter sowie den Heizungseinstellungen und wird mit folgenden Werkseinstellungen ausgeliefert:

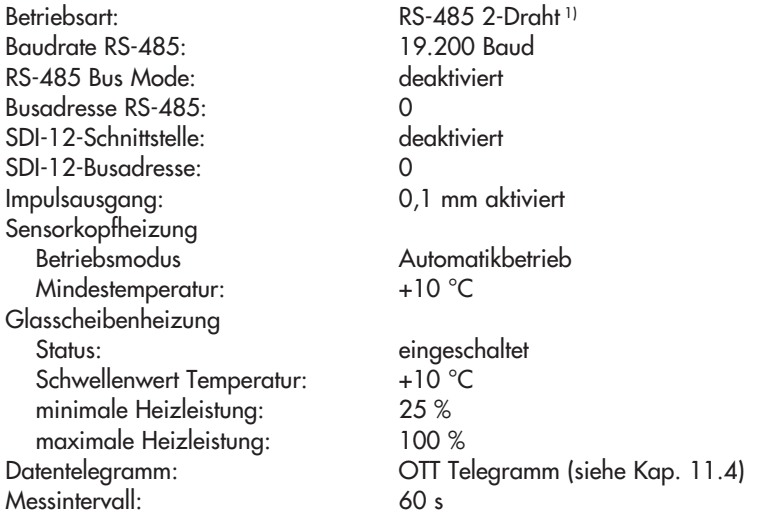

Die Parameter können über die OTT Parsivel Software ASDO oder alternativ über eine Terminal-Software eingestellt werden. Hinweise zur Einstellung dieser Parameter finden Sie im Anhang A "CS Befehlssatz" oder in der Bedienungsanleitung "OTT Parsivel Software ASDO".

1) die gelbe und grüne Ader im Anschlusskabel ist als RS-485-Schnittstelle konfiguriert (alternativ: SDI-12)

# <span id="page-6-0"></span>**4 Grundlegende Sicherheitshinweise**

#### **4.1 In der Anleitung verwendete Auszeichnungen und Symbole**

- Dieser Listenpunkt kennzeichnet eine Handlungsanleitung.
- **Dieser Listenpunkt kennzeichnet eine Aufzählung.** 
	- Dieser Listenpunkt kennzeichnet eine Unteraufzählung.

#### **Hinweis:** …

- **E** Hinweis zum leichteren und effizienten Arbeiten
- $\blacktriangleright$  Weiterführende Information
- ▶ Definition

### **Bitte beachten:** …

Informationen, die eine potentielle Beschädigung oder Fehlfunktion des OTT Parsivel2 verhindern.

#### **4.2 Erläuterung der verwendeten Warnhinweise**

Die in dieser Betriebsanleitung verwendeten Warnhinweise klassifizieren nach Art und Schwere einer gegebenen Gefahr. Die hierdurch definierten Gefahrenstufen sind in der Betriebsanleitung mit den Signalwörtern **WARNUNG/VORSICHT** und dazugehörenden Piktogrammen **oranges/gelbes Warndreieck** gekennzeichnet:

# **WARNUNG Warnung vor einer Gefahrensituation mit mittlerem Risikograd**

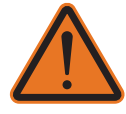

 Der Sicherheitshinweise benennt die jeweilige Art und Quelle der Gefahr. Wenn Sie die folgenden Handlungsanleitungen nicht beachten, kann die Gefahren situation zum **Tod** oder **schweren Verletzungen** führen.

- ▶ Handlungsanleitung zum Vermeiden der Gefahrensituation!
- ▶ Handlungsanleitung zum Vermeiden der Gefahrensituation!

#### **VORSICHT Warnung vor einer Gefahrensituation mit niedrigem Risikograd**

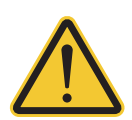

 Der Sicherheitshinweise benennt die jeweilige Art und Quelle der Gefahr. Wenn Sie die folgenden Handlungsanleitungen nicht beachten, kann die Gefahren situation zu **leichten** bis **mittelschweren Verletzungen** führen.

- ▶ Handlungsanleitung zum Vermeiden der Gefahrensituation!
- ▶ Handlungsanleitung zum Vermeiden der Gefahrensituation!

#### **4.3 Für einen sicheren und störungsfreien Betrieb bitte beachten**

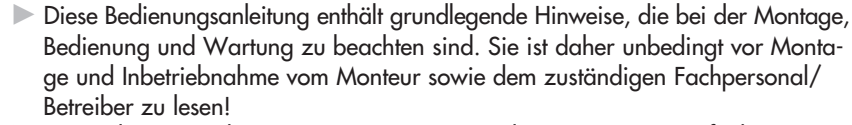

- ▶ Die Bedienungsanleitung muss am Einsatzort des Messgerätes verfügbar sein!
- ▶ Das Personal für Montage, Bedienung und Wartung muss die entsprechende Qualifikation für diese Arbeiten aufweisen! Verantwortungsbereich, Zuständigkeit und die Überwachung des Personals müssen durch den Betreiber genau geregelt sein. Liegen bei dem Personal nicht die notwendigen Kenntnisse vor, so ist dieses zu schulen und zu unterweisen. Dies kann, falls erforderlich, im Auftrag des Betreibers durch OTT HydroMet erfolgen.
- Die Nichtbeachtung der Sicherheitshinweise kann sowohl eine Gefährdung für Personen als auch für das Messgerät zur Folge haben!
- Die Nichtbeachtung der Sicherheitshinweise kann zum Verlust jeglicher Schadensersatzansprüche führen!
- ▶ Die in dieser Betriebsanleitung aufgeführten Warn- und Sicherheitshinweise, die bestehenden nationalen Vorschriften zur Unfallverhütung sowie eventuelle interne Arbeits-, Betriebs- und Sicherheitsvorschriften des Betreibers sind zu beachten!
- ▶ Die bestimmungsgemäße Verwendung des OTT Parsivel2 ist die automatische Ermittlung der meteorologischen Nieder schlagsart, -menge und -intensität (weitere Informationen siehe Kapitel 4, "Einführung"). Die Betriebssicherheit des gelieferten Messgerätes ist nur bei bestimmungsgemäßer Verwendung gewährleistet! Umbau oder Veränderung des Messgerätes sind nur nach Absprache mit dem Hersteller zulässig.
- ▶ Originalersatzteile und vom Hersteller autorisiertes Zubehör dienen der Sicherheit. Die Verwendung anderer Teile kann die Haftung für die daraus entstehenden Folgen aufheben!
- **Der OTT Parsivel<sup>2</sup> ist mit einem Laser ausgestattet. Die zugängliche Laser**strahlung ist unter vernünftigerweise vorhersehbaren Bedingungen (d. h. bei bestimmungsgemäßer Verwendung des Gerätes) für das Auge (und für die Haut) ungefährlich. Der OTT Parsivel2 entspricht der Norm IEC/EN 60825-1:2014.
	- Klassifizierung: **Laserklasse 1**
		- 650 nm (sichtbarer Laserstrahl; Farbe: rot)
	- Ausgangsleistung: **max. 0,2 mW**

#### **VORSICHT Temporäre Beeinträchtigung des Sehvermögens durch Laser strahlung möglich**

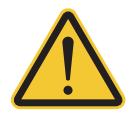

 Bei einem direkten Blick in den Laserstrahl können Blendung, Beeinträch tigung des Farbsehens und weitere optische Störungen auftreten.

**Blicken Sie weder mit dem bloßen Auge noch mit optischen Instrumenten** direkt in den Laserstrahl!

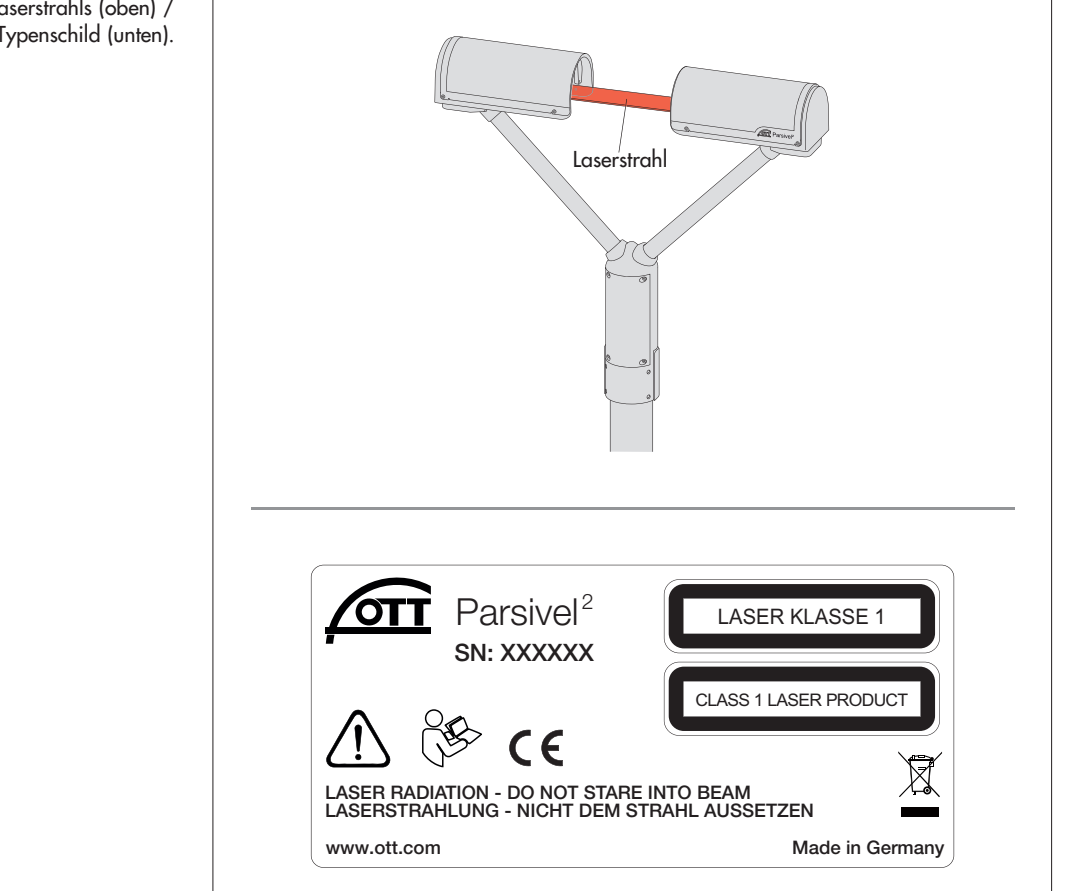

Position des Laserstrahls (oben) / OTT Parsivel2 Typenschild (unten).

# <span id="page-8-0"></span>**5 Einführung**

Der OTT Parsivel<sup>2</sup> ist ein auf einem Laser basierendes optisches System für die vollständige und zuverlässige Messung aller Arten von Niederschlägen. Flüssige Niederschlagspartikel können in der Größe von 0,2 … 8 mm gemessen werden, feste in der Größe von 0,2 … 25 mm. Dabei können die Niederschlagspartikel eine Partikelgeschwindigkeit (Fallgeschwindigkeit) von 0,2 … 20 m/s haben. Die Niederschlagspartikel werden in folgende Niederschlagsarten differenziert:

- ▶ Niesel
- ▶ Niesel mit Regen
- ▶ Regen
- ▶ Regen, Niesel mit Schnee
- ▶ Schnee
- ▶ Schneegriesel
- ▶ Graupel
- ▶ Hagel

Die Niederschlagsmessungen werden mit einem speziellen Sensorkopf ausgeführt, der für diese Aufgabe entwickelt wurde. Er erfasst Niederschläge optisch. Die dabei ermittelten Daten werden von einem schnellen digitalen Signalprozessor verarbeitet und gespeichert. Der OTT Parsivel<sup>2</sup> gibt alle 60 Sekunden ein Datentelegramm aus.

#### **5.1 Funktionsprinzip**

Grundlage des OTT Parsivel<sup>2</sup> ist ein Lasersensor, der ein horizontales Lichtband erzeugt. Sender und Empfänger sind in ein Schutzgehäuse integriert.

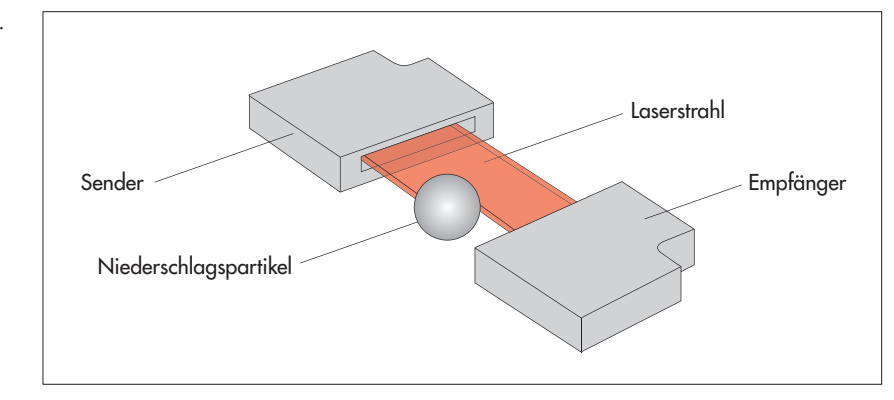

#### **Messung der Partikelgröße**

Befinden sich keine Partikel im Laserstrahl, wird am Empfänger die maximale Spannung ausgegeben. Durch den Laserstrahl hindurchtretende Niederschlags partikel verdecken je nach ihrem Durchmesser eine entsprechende Menge des Laserstrahls und führen so zu einer Reduzierung der Ausgangsspannung, wodurch die Partikelgröße bestimmt wird.

#### **Messung der Partikelgeschwindigkeit**

Die Ermittlung der Partikelgeschwindigkeit erfolgt durch die Messung der Signaldauer. Ein einzelnes Signal beginnt, sobald ein Niederschlagspartikel in das Lichtband eintaucht und endet, wenn es den Lichtstrahl vollständig verlassen hat.

Abb. 1: Funktionsprinzip OTT Parsivel<sup>2</sup>.

<span id="page-9-0"></span>Aus diesen beiden ermittelten Werten Größe und Partikelgeschwindigkeit können folgende Parameter abgeleitet werden:

- ▶ Größenspektrum
- ▶ Niederschlagsart
- ▶ Kinetische Energie
- ▶ Niederschlagsintensität
- ▶ Radarreflektivität
- ▶ Sichtweite

Durch den Spritzschutz, der auf den Sensorköpfen angebracht ist, wird verhindert, dass Niederschlagspartikel auf dem Gehäuse abprallen, in den Laserstrahl fallen und so die Messungen verfälscht werden.

## **5.2 Anschlussmöglichkeiten OTT Parsivel2**

Der OTT Parsivel2 kann wie in nachstehender Abbildung gezeigt an verschiedene Geräte angeschlossen werden. Beachten Sie hierzu die jeweils angegebenen Kapitel.

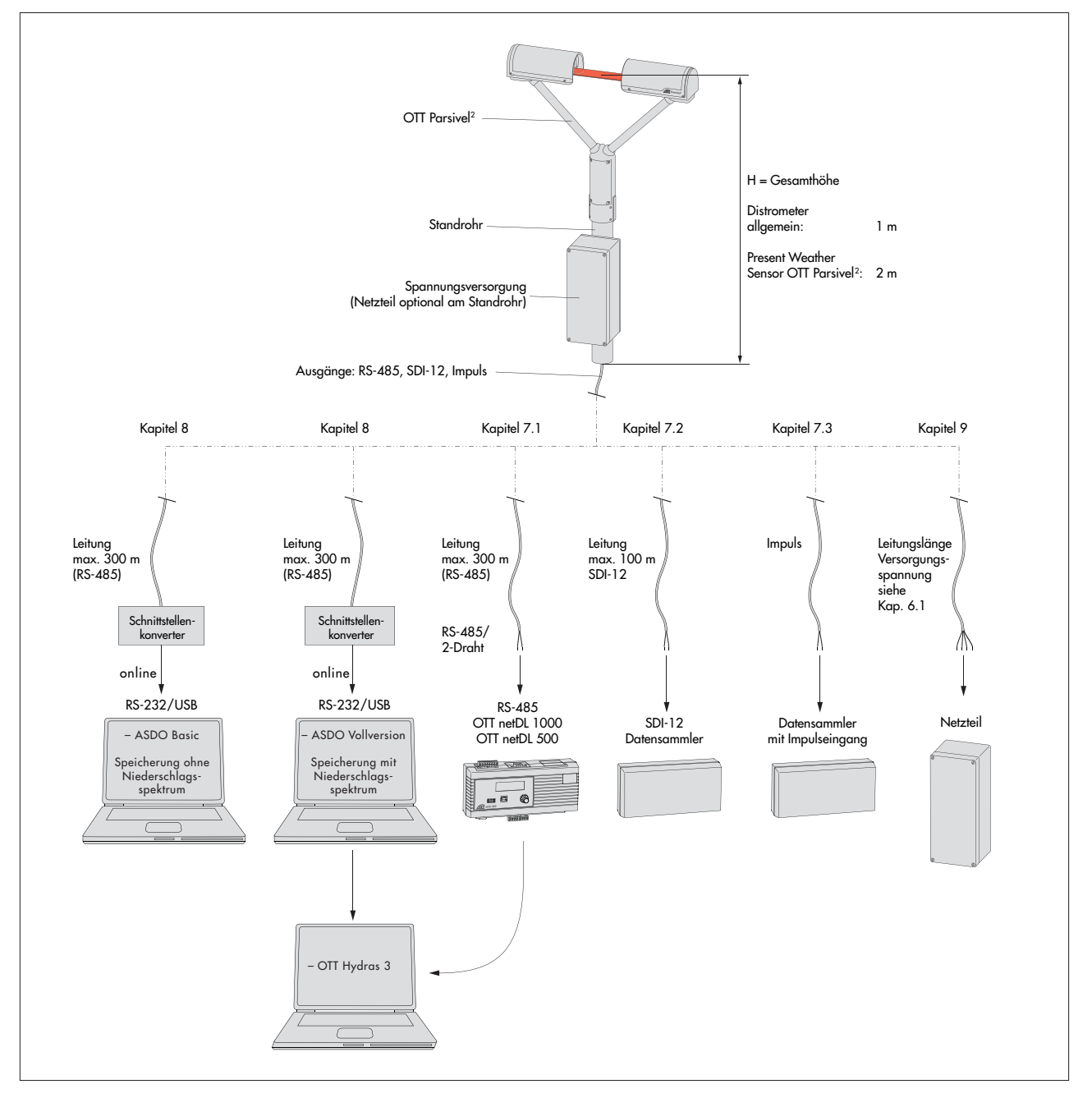

Abb. 2: Anschlussmöglichkeiten an den OTT Parsivel2.

# **6 OTT Parsivel2 installieren**

#### <span id="page-10-0"></span> **Bitte beachten Sie bei der Installation des OTT Parsivel2 neben den tätigkeitsbezogenen Warnhinweisen ebenso die grundlegenden Sicherheitshinweise in Kapitel 4 dieser Bedienungsanleitung!**

Von entscheidender Bedeutung für die Qualität der Messungen ist eine sorgfältige Wahl des Aufstellungsorts. Dabei gilt es den Windeinfluss und Vibrationen zu minimieren (siehe Kap. 13.2 "Störungen durch Konvektion und Vibrationen"). Ist der Schutz ungenügend, kann es zur Detektion virtueller Tropfen kommen.

#### **Voraussetzungen**

Der OTT Parsivel<sup>2</sup> wird auf einem Standrohr montiert, wobei folgendes vorausgesetzt wird:

- ▶ Standrohrdurchmesser 50 … 62 mm
- ▶ Standrohr besteht aus elektrisch leitfähigem Material und ist geerdet
- ▶ Betonfundament des Standrohres muss die Mindestmaße 40 x 40 x 80 cm (L x B x H) haben.

Bevor der OTT Parsivel<sup>2</sup> auf dem Standrohr befestigt werden kann, müssen die Kabel zur Datenübertragung und Spannungsversorgung eingebracht werden.

#### **6.1 Kabelauswahl**

Der elektrische Anschluss des OTT Parsivel2 erfolgt über ein 8-adriges, werkseitig mit einem Stecker konfektioniertes, Anschlusskabel (Zubehör). Dieses Anschluss kabel ist in einer Standardlänge von einem, drei oder 13 Metern erhältlich (indi viduelle Länge auf Anfrage). Der Aderquerschnitt beträgt 0,25 mm2 (Spannungsversorgung Sensorkopfheizung: 0,75 mm2). Bei Bedarf können Sie das Kabel unter Berücksichtigung folgender Kriterien verlängern:

#### **Datenübertragungskabel**

Der OTT Parsivel2 verfügt über folgende Schnittstellen:

- $\triangleright$  RS-485
- $\triangleright$  SDI-12
- ▶ Impulsausgang

Im Anschlusskabel sind für die RS-485- und SDI-12-Schnittstelle insgesamt zwei Adern vorhanden. Die wahlweise Belegung dieser Adern mit der RS-485- oder SDI-12-Schnittstelle erfolgt über die OTT Parsivel Anwendersoftware ASDO oder über ein Terminal-Programm (werkseitige Einstellung: RS-485-Schnittstelle).

Für das Datenübertragungskabel empfehlen wir folgende Eigenschaften:

- ▶ Twisted-pair Kabel (paarverseilte Adern); ungeschirmte Ausführung
- ▶ Einsatzlänge mit RS-485-Schnittstelle: max. 300 m
- ▶ Einsatzlänge mit SDI-12-Schnittstelle: max. 100 m
- ▶ Einsatzlänge mit Impulsausgang: max. 100 m
- ▶ Aderquerschnitt ab 25 Meter Leitungslänge ≥ 0,5 mm2 (darunter: 0,25 mm2)

#### **Spannungsversorgungskabel**

Spannungsversorgung Elektronik: Aderquerschnitt bis 25 Meter Leitungslänge 0,25 mm; darüber 0,5 mm2. Maximale Leitungslänge 250 Meter (bei Verwendung eines OTT Netzteils).

Spannungsversorgung Sensorkopfheizung: Maximalwiderstand des Kabels: 2 Ω. Die Leitungslänge ist abhängig vom Adernquerschnitt:

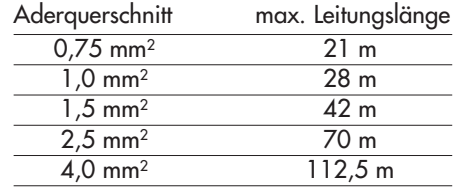

### <span id="page-11-0"></span> **VORSICHT Quetschgefahr beim Installieren des OTT Parsivel2**

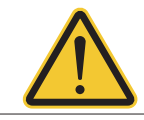

Der OTT Parsivel<sup>2</sup> hat ein Gewicht von ca. 6,5 kg!

**ID Tragen Sie beim Installieren des OTT Parsivel<sup>2</sup> Schutzhandschuhe und** Sicherheitsschuhe!

### **6.2 Erdung an OTT Parsivel2 anschließen (Empfehlung)**

Zur Erdung des OTT Parsivel<sup>2</sup> benötigen Sie folgende Teile aus dem mitgelieferten Montageset:

- ▶ 1 Sechskantschlüssel 4 mm
- 1 Gewindestift M 8 x 25
- ▶ 2 Zahnscheiben
- ▶ 1 Kabelschuh
- **1** Unterlegscheibe
- 1 Sechskantmutter M 8

Außerdem benötigen Sie ein Erdungskabel mit einem Adernquerschnitt von 16 mm2.

Um den OTT Parsivel<sup>2</sup> zu erden, gehen Sie folgendermaßen vor:

- Drehen Sie den Gewindestift mit Hilfe des Sechskantschlüssels von innen in die Erdungsbohrung (siehe Abb. 3) bis der Gewindestift im Inneren des Sockels bündig mit der Innenwand ist.
- Führen Sie Zahnscheiben, Kabelschuh und Unterlegscheibe wie in Abb. 3 gezeigt von außen auf den Gewindestift.
- Drehen Sie die Sechskantmutter ebenfalls von außen auf den Gewindestift und drehen Sie sie fest. Halten Sie dabei den Gewindestift von innen mit dem Sechskant-Stiftschlüssel fest, damit er sich nicht mitdreht.
- **Ebenden Sie die beiden Kupferschrauben des Kabelschuhs mit wenigen** Umdrehungen.

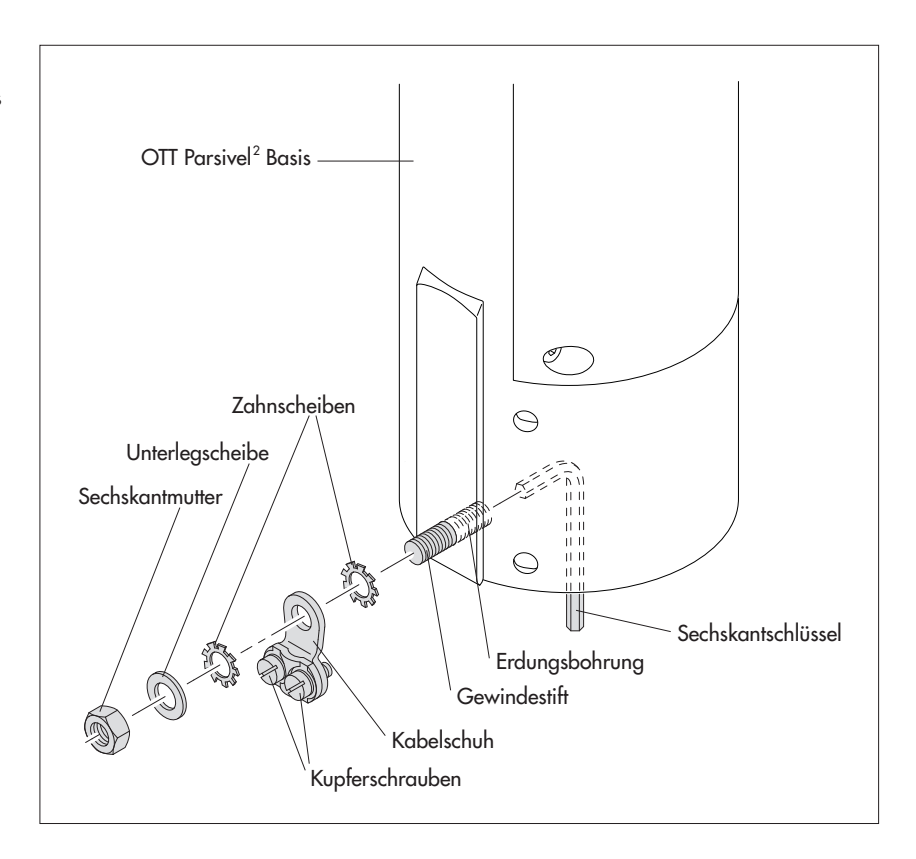

Abb. 3: Erdung an OTT Parsivel<sup>2</sup> anschließen.

Die Einzelteile zur Befestigung des Kabelschuhs liegen dem Montageset bei.

- <span id="page-12-0"></span>■ Entfernen Sie an einem Ende des Erdungskabels ca. 2 cm der Isolierung.
- Stecken Sie das abisolierte Endstück des Erdungskabels zwischen die beiden Platten des Kabelschuhs und drehen Sie die beiden Kupferschrauben wieder fest an. Das andere Kabelende muss in der Nähe des OTT Parsivel2 fach männisch geerdet werden.

#### **6.3 OTT Parsivel2 auf Standrohr installieren**

Um OTT Parsivel<sup>2</sup> zu installieren, gehen Sie folgendermaßen vor:

- Bei Bedarf: Befestigen Sie das Netzteil (Schutzgehäuseausführung) auf der Montageplatte des Standrohres mit den beiliegenden Schrauben und Muttern.
- Führen Sie das Anschlusskabel mit dem 8-poligen Stecker vom Netzteil am Standfuß oder von einem Schaltschrank durch das Standrohr nach oben. ■ Schließen Sie den Stecker an die Buchse in der Basis des OTT Parsivel2 an.
	- Ziehen Sie die Überwurfmutter des Steckers von Hand an.

 Abb. 4: Anschlusskabel in der OTT Parsivel2 Basis anschließen.

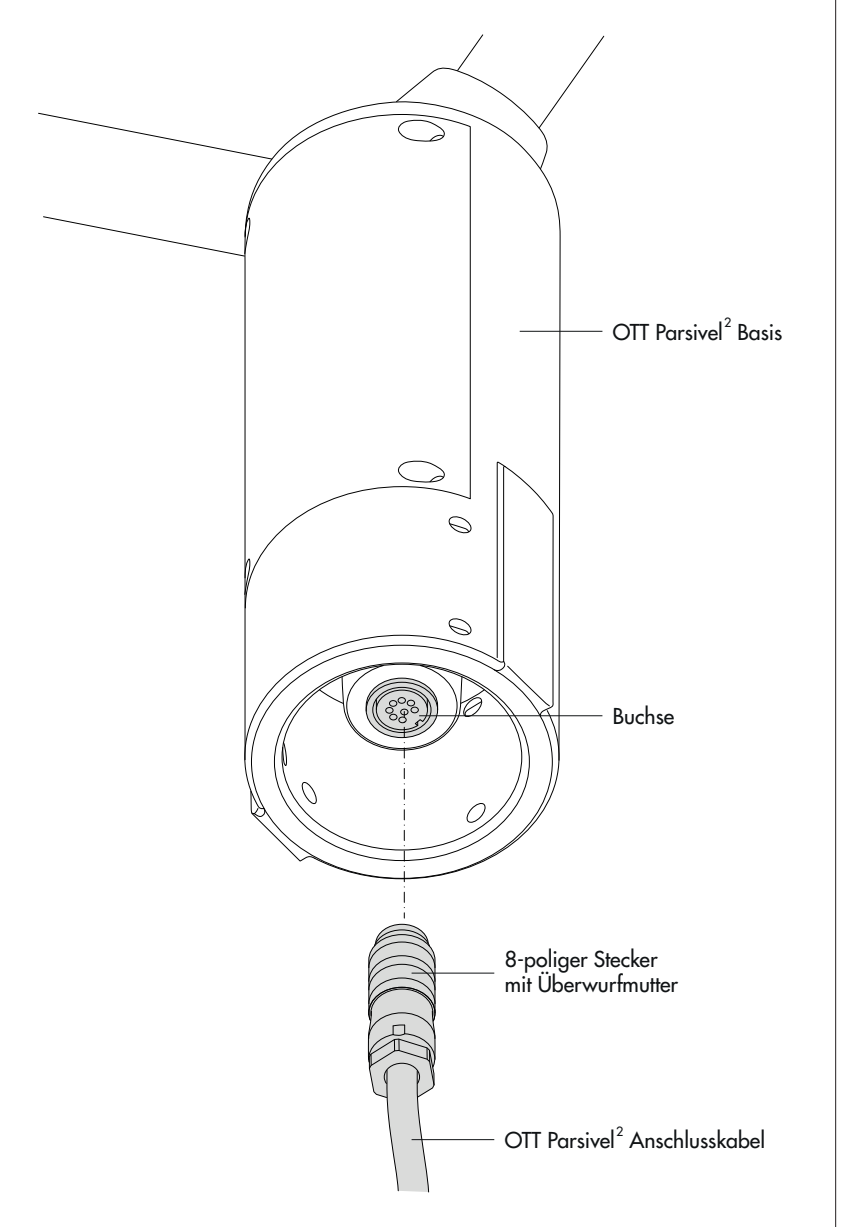

■ Lassen Sie den angeschlossenen und geerdeten OTT Parsivel<sup>2</sup> auf das Standrohr ab.

- Richten Sie OTT Parsivel2 so aus, dass der Laserstrahl quer zur örtlichen Hauptwindrichtung steht.
- Drehen Sie je nach Durchmesser des Standfußes die 6 Gewindestifte M 8 x 16 oder M 8 x 25 mit Hilfe des mitgelieferten 4 mm-Sechskantschlüssels (Montageset) gleichmäßig fest, so dass die Sensorköpfe von möglichst horizontal sitzen.

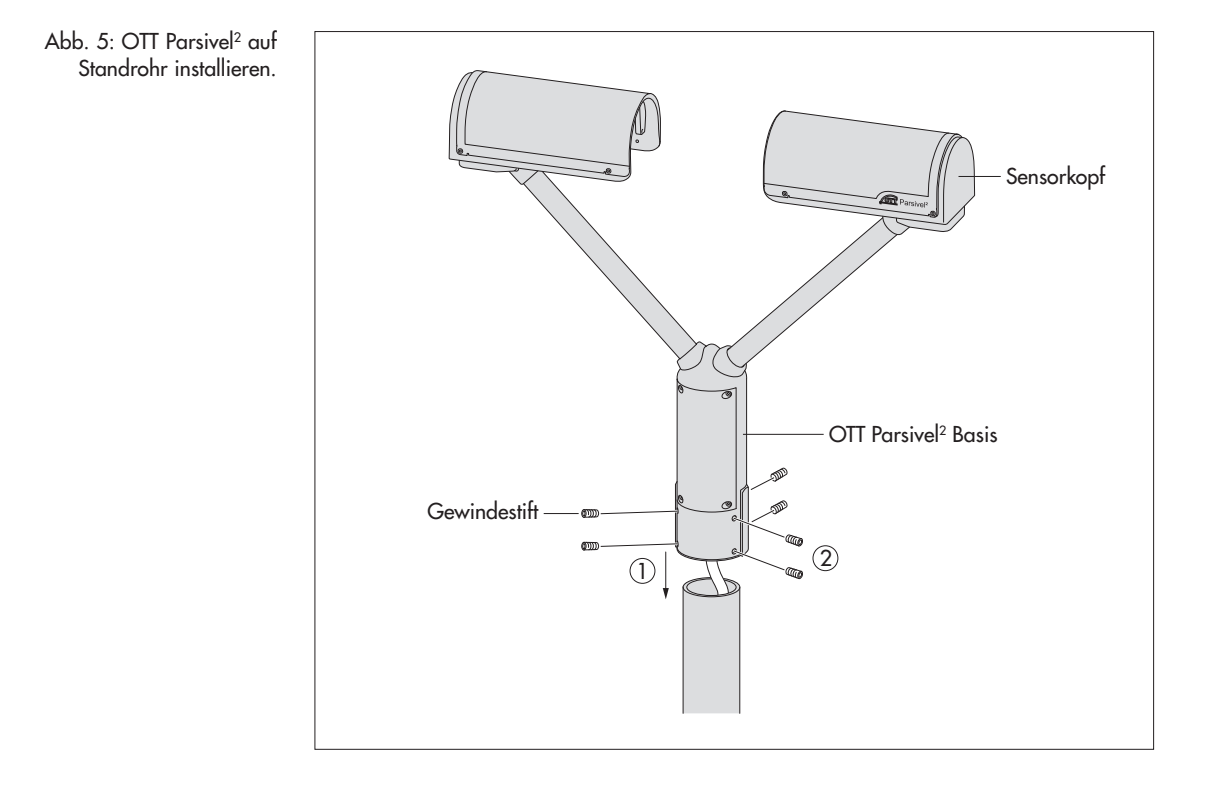

# <span id="page-14-0"></span>**7 OTT Parsivel2 an Datensammler anschließen**

Der OTT Parsivel2 kann an folgende Datensammler angeschlossen werden:

- ▶ OTT netDL mit RS-485 Schnittstelle
- ▶ OTT netDL mit SDI-12 Schnittstelle
- **E** Beliebiger Datensammler mit SDI-12 Schnittstelle
- ▶ Datensammler mit Impulseingang

Der Anschluss an einen Datensammler erfolgt über das konfektionierte, 8-adrige Anschlusskabel (Zubehör). Dieses Kabel beinhaltet ebenfalls jeweils 2 Adern für die Spannungsversorgung der Elektronik und der Sensorkopfheizung des OTT Parsivel<sup>2</sup>.

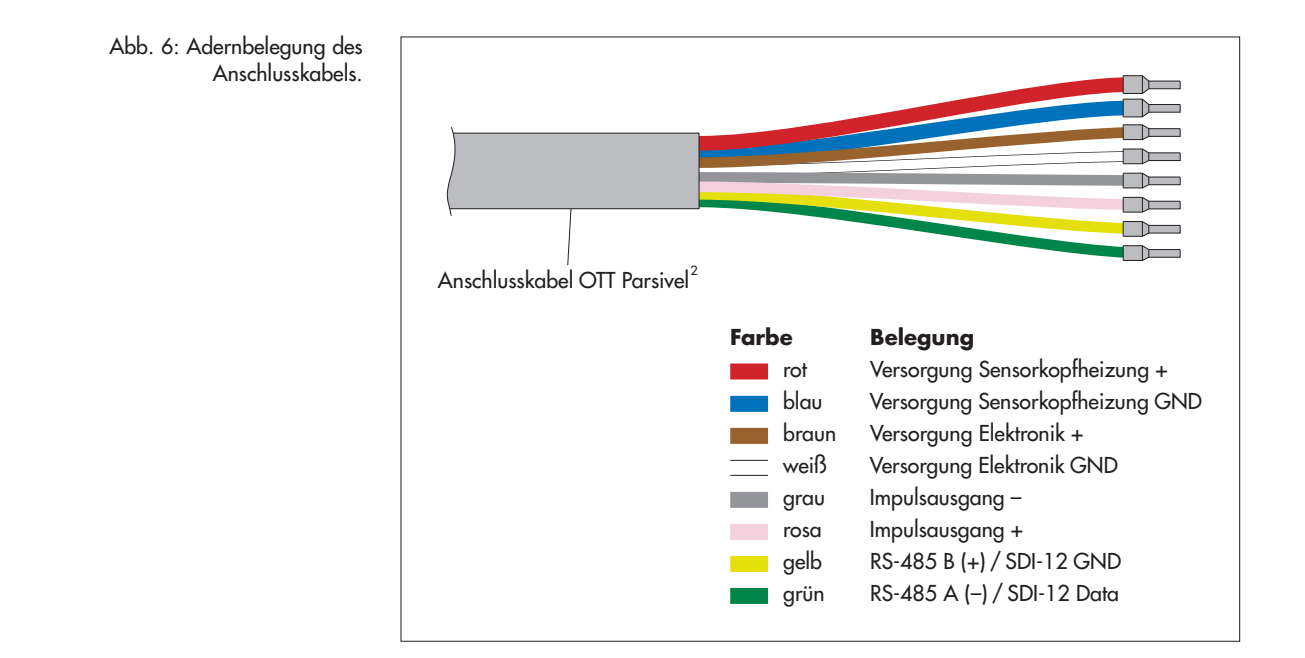

Die gelbe und grüne Ader ist wahlweise mit der RS-485- oder SDI-12-Schnittstelle belegt. Die Auswahl erfolgt bei der Inbetriebnahme über die OTT Parsivel Anwendersoftware ASDO oder über ein Terminal-Programm. Werkseitig sind diese beiden Adern mit der RS-485-Schnittstelle belegt.

Ein Parallelbetrieb des Impulsausgangs, wahlweise mit der RS-485- oder SDI-12- Schnittstelle, ist eingeschränkt möglich. Bei dieser Betriebsart gibt der OTT Parsivel2 die Impulse nicht im Abstand von einer Minute, sondern im Zeitraster des eingestellten Abfrageintervalls des Datensammers oder PCs aus.

#### **7.1 OTT Parsivel2 an IP Datensammler OTT netDL über RS-485 Schnittstelle anschließen**

Die vom OTT Parsivel2 ermittelten Messwerte können über den IP Datensammler OTT netDL abgerufen und gespeichert werden.

■ Schließen Sie hierzu den OTT Parsivel2 wie in Abb. 7 gezeigt über die RS-485- Schnittstelle an den OTT netDL an.

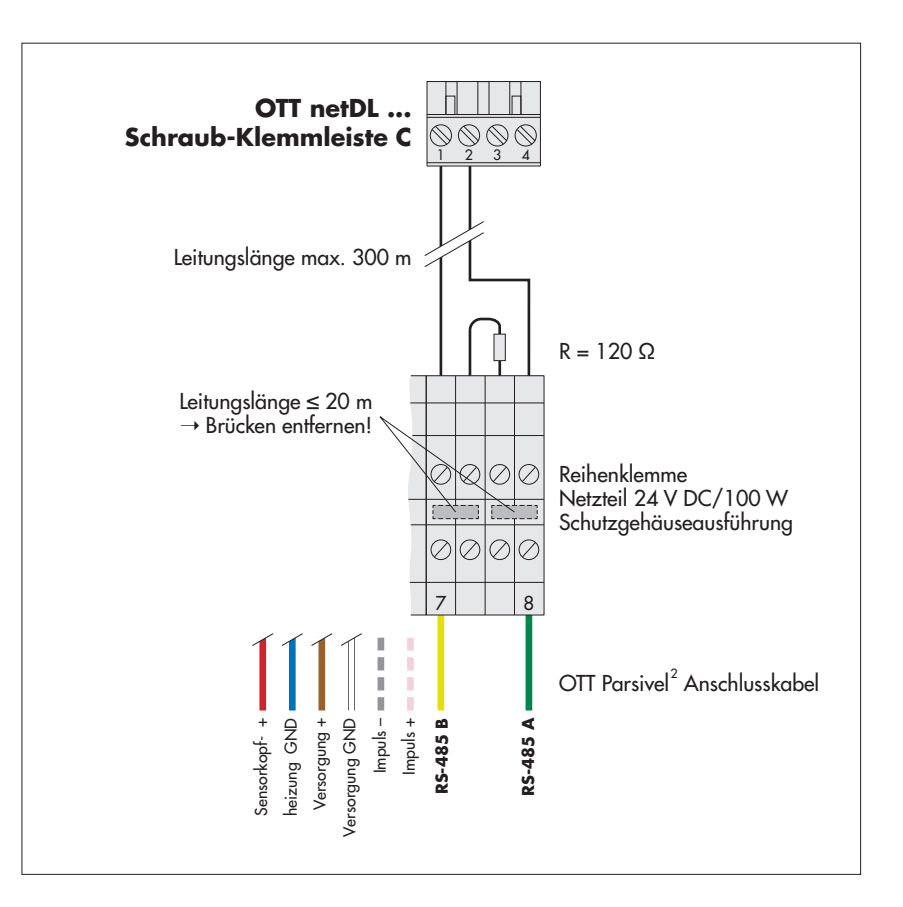

<span id="page-15-0"></span>Abb. 7: OTT Parsivel<sup>2</sup> an OTT netDL über RS-485 Schnittstelle anschließen.

Die Abbildung zeigt das Anschlussbeispiel unter Nutzung der Reihenklemme eines OTT Netzteiles (Zubehör).

Zusätzlich sind die vier Adern der Spannungsversorgung (Sensorkopfheizung: rot + blau; Elektronik: braun + weiß) an das Netzteil anzuschließen; siehe Kapitel 9.

Schließen Sie die beiden Adern des Impulsausgangs ebenfalls an der Reihenklemme an. Sie werden aber bei diesem Anwendungsfall nicht weiter beschaltet.

#### **IP Datensammler OTT netDL für die RS-485 Kommunikation konfigurieren**

Um die Daten des OTT Parsivel2 mit dem OTT netDL abzurufen und zu speichern, muss im OTT netDL eine Konfiguration angelegt werden. Abbildung 8 zeigt eine OTT netDL Beispielskonfiguration für die Kommunikation über die

RS-485 Schnittstelle. Siehe hierzu auch die Bedienungsanleitung "IP Datensammler OTT netDL". Beachten Sie, dass der Messzyklus in allen angelegten Kanälen des OTT Parsivel2 mit demselben Wert angelegt werden muss.

Abb. 8: Konfigurationsbeispiel OTT netDL bei Anschluss an RS-485 Schnittstelle.

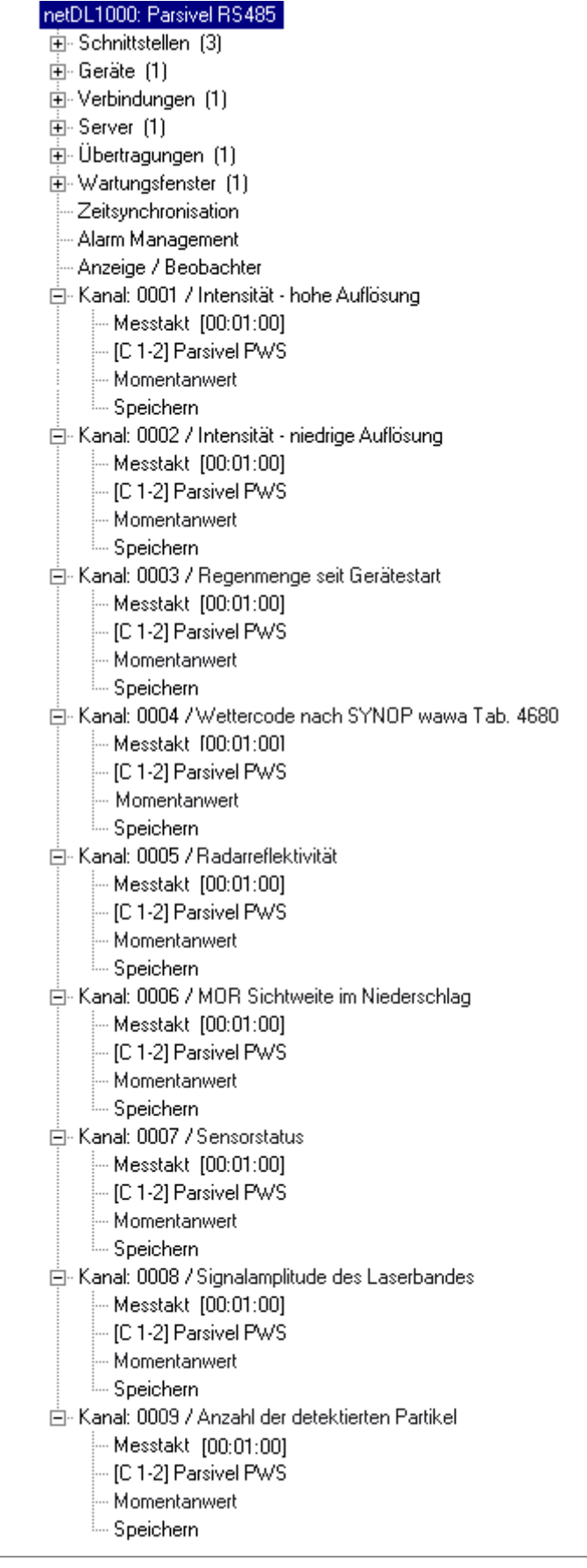

#### <span id="page-17-0"></span>**7.2 OTT Parsivel2 an einen Datensammler über SDI-12-Schnittstelle anschließen**

Bei Verwendung eines Datensammlers, der über eine SDI-12-Schnittstelle angeschlossen wird, fungiert der Datensammler als "SDI-12 data recorder" und bestimmt Messzeit und Abfrageintervall des OTT Parsivel2. Die Messzeit muss hierbei ≥1 min sein, damit der OTT Parsivel2 auch bei Winterbetrieb genügend Daten erfassen und die Niederschlagsart exakt zuordnen kann.

Um den OTT Parsivel2 für eine SDI-12-Schnittstelle kommunikationsfähig zu machen, muss erst der OTT Parsivel2 über die USB-Schnittstelle an einen PC angeschlossen werden. Die SDI-12-Schnittstelle kann über die OTT Parsivel Anwendersoftware ASDO oder über ein Terminal-Programm und den Befehl "CS/S/E/1<CR>" aktiv geschalten werden (siehe Bedienungsanleitung OTT Parsivel Anwendersoftware ASDO und Kapitel 11 "OTT Parsivel<sup>2</sup> mit einer Terminal-Software bedienen").

Eine detaillierte Beschreibung der SDI-12 Befehle finden Sie im Anhang B.

#### **OTT Parsivel2 an einen Datensammler über SDI-12-Schnittstelle anschließen (allgemein)**

■ Schließen Sie OTT Parsivel2 wie in Abb. 10 gezeigt über die SDI-12-Schnittstelle an einen beliebigen Datensammler an:

Datensammler mit **SDI-12 Schnittstelle** GND Data **SDI-12 Schnittstelle** Leitungslänge max. 100 m Brücken entfernen! 10 Ş O. Reihenklemme Netzteil 24 V DC/100 W Schutzgehäuseausführung 0000 7 | 8 OTT Parsivel<sup>2</sup> Anschlusskabel Impuls – heizung GND Versorgung + ersorgung GND Impuls + Sensorkopf- + SDI-12 Data\* Sensorkopf- + heizung GND Versorgung + Versorgung GND **SDI-12 GND\* SDI-12 GND**\* **SDI-12 Data**\* \* SDI-12-Schnittstelle aktiviert!

Abb. 9: OTT Parsivel2 an einen Datensammler über SDI-12 Schnittstelle anschließen.

Die Abbildung zeigt das Anschlussbeispiel unter Nutzung der Reihenklemme eines OTT Netzteiles (Zubehör).

Zusätzlich sind die vier Adern der Spannungsversorgung (Sensorkopfheizung: rot + blau; Elektronik: braun + weiß) an das Netzteil anzuschließen; siehe Kapitel 9.

Schließen Sie die beiden Adern des Impulsausgangs ebenfalls an der Reihenklemme an. Sie werden aber bei diesem Anwendungsfall nicht weiter beschaltet.

#### **OTT Parsivel2 an IP Datensammler OTT netDL über SDI-12-Schnittstelle anschließen**

■ Schließen Sie OTT Parsivel2 wie in Abb. 10 gezeigt über die SDI-12-Schnittstelle an den OTT netDL an:

![](_page_18_Figure_2.jpeg)

Abb. 10: OTT Parsivel<sup>2</sup> an OTT netDL über SDI-12 Schnittstelle anschließen.

Die Abbildung zeigt das Anschlussbeispiel unter Nutzung der Reihenklemme eines OTT Netzteiles (Zubehör).

Zusätzlich sind die vier Adern der Spannungsversorgung (Sensorkopfheizung: rot + blau; Elektronik: braun + weiß) an das Netzteil anzuschließen; siehe Kapitel 9.

Schließen Sie die beiden Adern des Impulsausgangs ebenfalls an der Reihenklemme an. Sie werden aber bei diesem Anwendungsfall nicht weiter beschaltet.

#### **IP Datensammler OTT netDL für die SDI-12 Kommunikation konfigurieren**

Um die Daten des OTT Parsivel2 mit dem OTT netDL abzurufen und zu speichern, muss im OTT netDL eine Konfiguration angelegt werden. Abbildung 11 zeigt eine OTT netDL Beispielskonfiguration für die Kommunikation über die SDI-12 Schnittstelle. Siehe hierzu auch die Bedienungsanleitung "IP Datensammler OTT netDL ...". Beachten Sie, dass der Messzyklus in allen angelegten Kanälen des OTT Parsivel2 mit demselben Wert angelegt werden muss, und dass in keinem der Kanäle der OTT netDL Konfiguration ein "Momentanwert" angelegt ist, da es sonst zu Fehlmessungen kommt.

Abb. 11: Konfigurationsbeispiel OTT netDL bei Anschluss an SDI-12 Schnittstelle.

# netDL1000: Parsivel SDI-12

![](_page_19_Picture_14.jpeg)

#### <span id="page-20-0"></span>**7.3 OTT Parsivel2 an Datensammler mit Impulseingang anschließen**

#### **Impulseingang**

Über den Impulseingang eines Datensammlers läßt sich die Regenmenge auf vergleichbare Art erfassen wie mit Regensammlern nach dem Kippwaagen-Prinzip. Für die Impulsausgabe des OTT Parsivel2 gelten folgende Werte:

![](_page_20_Picture_178.jpeg)

Die Auflösung können Sie über die OTT Parsivel Software ASDO oder alternativ über eine Terminal-Software einstellen. Hinweise zum Einstellen dieses Parameters finden Sie im Anhang A "CS Befehlssatz" oder in der Bedienungsanleitung "OTT Parsivel Software ASDO".

■ Schließen Sie OTT Parsivel2 wie folgt an den Datensammler mit Impulseingang an:

![](_page_20_Figure_6.jpeg)

Abb. 12: OTT Parsivel<sup>2</sup> an Datensammler mit Impulseingang anschließen.

Die Abbildung zeigt das Anschlussbeispiel unter Nutzung der Reihenklemme eines OTT Netzteiles (Zubehör).

Zusätzlich sind die vier Adern der Spannungsversorgung (Sensorkopfheizung: rot + blau; Elektronik: braun + weiß) an das Netzteil anzuschließen; siehe Kapitel 9.

Schließen Sie die beiden Adern der RS-485-/SDI-12-Schnittstelle ebenfalls an der Reihenklemme an. Sie werden aber bei diesem Anwendungsfall nicht weiter beschaltet.

# <span id="page-21-0"></span>**8 OTT Parsivel2 an einen PC anschließen**

Der OTT Parsivel2 besitzt eine RS-485-Schnittstelle. Je nachdem, ob Ihr PC eine RS-232- oder eine USB-Schnittstelle besitzt, muss ein entsprechender Schnittstellenkonverter zwischen OTT Parsivel2 und dem PC eingesetzt werden. Wir empfehlen hierfür den RS-485/USB-Schnittstellenkonverter aus unserem Zubehör.

Wenn Sie die RS-232-Schnittstelle eines PCs verwenden möchten, müssen Sie im Fachhandel einen geeigneten RS-485/RS-232-Schnittstellenkonverter erwerben. (Da RS-232-Schnittstellen bei neueren PCs nicht mehr verbreitet sind, bietet OTT HydroMet keine RS-485/RS-232-Schnittstellenkonverter als Zubehör mehr an).

Um den OTT Parsivel<sup>2</sup> mit Ihrem PC zu verbinden, gehen Sie folgendermaßen vor:

- Verbinden Sie die RS-485-Schnittstelle des OTT Parsivel<sup>2</sup> mit dem eingesetzen Schnittstellenkonverter (siehe auch Kap. 8.1 oder 8.2).
- Verbinden Sie den Schnittstellenkonverter mit dem PC.
- Starten Sie auf dem PC die OTT Parsivel Software ASDO <sup>1)</sup> oder ein Terminal-Programm (z. B. "Hyperterminal").
- Konfigurieren und bedienen Sie den OTT Parsivel2 über die OTT Parsivel Software ASDO (siehe auch Bedienungsanleitung "OTT Parsivel Software ASDO") oder alternativ über eine Terminal-Software (siehe auch Kapitel 11 "OTT Parsivel2 mit einer Terminal-Software bedienen").

1) unter Microsoft Windows 10/11 sind Administratorrechte erforderlich!

#### <span id="page-22-0"></span>**8.1 OTT Parsivel2 an Schnittstellenkonverter RS-485/USB anschließen**

Der Schnittstellenkonverter RS-485/USB (Zubehör; siehe Kapitel 2) kann sowohl auf eine 2-Draht-Kommunikation als auch auf eine 4-Draht-Kommunikation eingestellt werden.

#### **Dip-Schalter am Schnittstellenkonverter RS-485/USB einstellen**

■ Stellen Sie die externen Dip-Schalter am Schnittstellenkonverter wie folgt ein:

![](_page_22_Picture_222.jpeg)

RS-485, 2-Draht ohne Echo, Auto- off on off on matik-Steuerung, Terminierung ein

#### **2-Draht-Kommunikation**

■ Schließen Sie den OTT Parsivel<sup>2</sup> wie folgt an die 5-polige Klemme des Schnittstellenkonverters:

![](_page_22_Figure_8.jpeg)

### Abb. 13: OTT Parsivel2 an einen Schnittstellenkonverter RS-485/USB anschließen.

Die Abbildung zeigt das Anschlussbeispiel unter Nutzung der Reihenklemme eines OTT Netzteiles (Zubehör).

Zusätzlich sind die vier Adern der Spannungsversorgung (Sensorkopfheizung: rot + blau; Elektronik: braun + weiß) an das Netzteil anzuschließen; siehe Kapitel 9.

Schließen Sie die beiden Adern des Impulsausgangs ebenfalls an der Reihenklemme an. Sie werden aber bei diesem Anwendungsfall nicht weiter beschaltet.

> Die Spannungsversorgung des Schnittstellenkonverters erfolgt über die USB-Schnittstelle.

#### **8.2 OTT Parsivel2 an einen beliebigen RS-485 Schnittstellen konverter anschließen**

Bei der Verwendung eines Schnittstellenkonverters, der nicht als Zubehörteil bei OTT HydroMet bezogen werden kann, müssen Sie zwingend auf Folgendes achten:

- ▶ Schnittstellenkonverter muss bei einer 2-Draht-Verbindung in dem Mode "automatische Steuerung Senden/Empfangen" durch Software-Kommandos ohne Hardware-Handshake-Leitungen und "Echo-Off" konfiguriert sein!
- **Der Schnittstellenkonverter muss galvanisch getrennt sein!**

#### <span id="page-23-0"></span>**8.3 OTT Parsivel2 zur Konfiguration über USB-Schnittstelle an PC anschließen**

Wenn Sie nicht mit den werkseitigen Einstellungen des OTT Parsivel2 arbeiten möchten und die Daten ausschließlich mit einem Datensammler auslesen, dann ist es notwendig, den OTT Parsivel<sup>2</sup> vor seinem ersten Einsatz mit der OTT Parsivel Software ASDO Basic 1) oder einem Terminal-Programm zu konfigurieren. Hierzu ist der OTT Parsivel2 temporär an einen PC mit USB-Schnittstelle anzuschließen.

 **Bitte beachten:** Der OTT Parsivel2 wird nicht über die USB-Schnittstelle mit Spannung versorgt! Die Spannungsversorgung erfolgt - wie im regulären Messbetrieb – durch ein zusätzlich angeschlossenes Netzteil (braune und weiße Ader des Anschlusskabels).

#### **So schließen Sie den OTT Parsivel2 über die USB-Schnittstelle an einen PC an:**

(Voraussetzung: USB-Schnittstellentreiber sind installiert; siehe unten)

Abb. 14: Position der USB Serviceschnittstelle in der OTT Parsivel2 Basis. Bedeutung der LEDs: **A** (grün): Kommunikation über

RS-485-/SDI-Schnittstelle aktiv **B** (grün): USB-Schnittstelle aktiv **C** (rot): ein Fehler ist aufgetreten **D** (gelb): Partikel erkannt

![](_page_23_Figure_7.jpeg)

- Abdeckung an der OTT Parsivel2 Basis entfernen (Innensechskantschlüssel, 4 mm).
- USB-Anschlussleitung an eine USB-Schnittstelle des PCs anschließen (USB-Stecker Typ A).
- USB-Anschlussleitung an Serviceschnittstelle des OTT Parsivel2 anschließen (USB-Stecker Typ B; siehe Abbildung 14).
- **THE OTT Parsivel Software ASDO Basic 1)** oder eine Terminalsoftware auf dem PC starten und gewünschte Einstellungen vornehmen.

1) unter Microsoft Windows 10/11 sind Administratorrechte erforderlich!

- Nach Abschluss der Einstellungen Verbindung zwischen PC und OTT Parsivel<sup>2</sup> wieder trennen.
- Abdeckung an der OTT Parsivel2 Basis wieder anbringen; hierbei das Drahtkabel nicht knicken oder einklemmen!

#### **USB-Schnittstellentreiber installieren**

Der PC benötigt für den Aufbau einer Kommunikationsverbindung über die USB-Schnittstelle einen USB-Schnittstellentreiber. Abhängig vom verwendeten Betriebs system ist beim erstmaligen Anschließen des OTT Parsivel2 an den PC wie folgt vorzugehen:

- Windows **7/8:** OTT USB-Schnittstellentreiber **manuell installieren**
- Windows **10/11:** das Betriebssystem **installiert** in der Regel **auto matisch** einen universellen Microsoft USB-Schnittstellentreiber (falls erfor derlich: OTT USB-Schnittstellentreiber manuell installieren)

#### Windows 7/8<sup>1)</sup>

- **Am PC mit Administratorrechten anmelden.**
- $\Box$  OTT Parsivel<sup>2</sup> an eine USB-Schnittstelle des PCs anschließen, siehe oben  $\rightarrow$  der PC erkennt die neue Hardware und zeigt die Meldung <sup>21</sup>: "Neue Hardware gefunden – OTT Parsivel<sup>2</sup>" → der "Assistent für das Suchen neuer Hardware" öffnet sich.
- "Nein, diesmal nicht" wählen.
- Auf "Weiter" klicken.
- "Software von einer Liste oder bestimmten Quelle installieren (für fortgeschrittene Benutzer)" wählen.
- Auf "Weiter" klicken.
- USB-Stick (im Lieferumfang) mit den OTT USB-Schnittstellen treibern an eine weitere USB-Schnittstelle des PCs anschließen 3).
- "Diese Quellen nach dem zutreffendsten Treiber durchsuchen" und "Wechselmedien durchsuchen (Diskette, CD, …)" wählen.
- Auf "Weiter" klicken ➝ der Assistent installiert den OTT USB-Schnittstellentreiber auf dem PC. Nach Abschluss des Installationsvorganges erscheint die Meldung: "Die Software für die folgende Hardware wurde installiert: OTT PARSIVEL2".
- Auf "Weiter" klicken. Der Aufbau einer Kommunikationsverbindung über die USB-Schnittstelle ist jetzt möglich.

#### **Windows 10/114**

- **Am PC mit Administratorrechten anmelden.**
- OTT USB-Schnittstellentreiber vom USB-Stick (im Lieferumfang) auf PC kopieren 3<sup>1</sup>.
- OTT Parsivel2 an eine USB-Schnittstelle des PCs anschließen, siehe oben.
- Falls Installationsassistent startet: Installationsassistent abbrechen.
- Windows Geräte-Manager starten (Rechtsklick auf Startmenü und "Geräte-Manager" wählen).
- Auf "Serielles USB-Gerät (COMx)" unter "Anschlüsse (COM & LPT)" klicken.
- **Auf** "Treiber installieren" im Register "Treiber" klicken.
- Auf "Auf dem Computer nach Treibersoftware suchen" klicken.
- Auf "Durchsuchen" klicken, zum Verzeichnis mit den OTT USB-Schnittstellentreibern navigieren und auf "OK" klicken.
- $\blacksquare$  Auf "Weiter" klicken  $\rightarrow$  das Betriebssystem installiert den OTT USB-Schnittstellentreiber auf dem PC.

#### $\triangle$ **Hinweise:**

- ▶ Die USB-Schnittstelle kann nicht dauerhaft als Verbindung zwischen Ihrem PC und dem OTT Parsivel<sup>2</sup> verwendet werden.
	- **Bei Verwendung der USB-Schnittstelle gibt der OTT Parsivel<sup>2</sup> keine Daten über** die SDI-12-/RS-485-Schnittstelle oder den Impulsausgang aus.

1) Beschreibung basiert auf Windows 7; mit kleinen Abweichungen auch für Windows 8 gültig

2) im Infobereich der Taskleiste

3) alternativ OTT USB-Schnittstellentreiber von "www.ott.com/de-de/media-downloads" downloaden 4) falls manuelle Installation erforderlich ist

# <span id="page-25-0"></span>**9 OTT Parsivel2 an Netzteil anschließen**

OTT HydroMet bietet für die Spannungsversorgung zwei Netzteile (Zubehör) an:

- ▶ Netzteil 24 V DC/100 W; Schutzgehäuseausführung
- ▶ Netzteil 24 V DC/100 W; Schaltschrankausführung

Der Anschluss des Netzteils erfolgt über ein 8-adriges, konfektioniertes Anschlusskabel (Zubehör). Bei Bedarf können Sie dieses Kabel verlängern. Hinweise hierzu finden Sie in Kapitel 6.1 "Kabelauswahl".

![](_page_25_Picture_6.jpeg)

- ▶ Netzteile nur dann anschließen, wenn Sie hierfür die notwendige elektrische Fachkenntnisse haben!
- **Bei allen Arbeiten am Netzteil: Schalten Sie stets die Netzzuleitungen** spannungsfrei und sichern Sie sie vor Wiedereinschalten.
- Schließen Sie die Netzteile wie in den Abbildungen 15 beziehungsweise 16 gezeigt den OTT Parsivel2 an.

![](_page_25_Figure_10.jpeg)

Abb. 15: Netzteil Schaltschrankausführung an den OTT Parsivel2 anschließen.

Installieren Sie das Netzteil im Schaltschrank auf einer Standard-Hutschiene. Zur optimalen Leitungsführung ist im Kabeleingangsbereich des Schaltschranks eine Reihenklemme einzusetzen.

Bei Verwendung der RS-485-Schnittstelle darf die Gesamtkabellänge zwischen OTT Parsivel2 und Datensammler maximal 20 Meter betragen! Andernfalls ist am OTT Parsivel<sup>2</sup> ein Abschlusswiderstand von 120 Ohm zwischen der gelben und grünen Ader notwendig!

 Abb. 16: Netzteil Schutzgehäuseausführung an den OTT Parsivel2 anschließen.

Installieren Sie das Netzteil am Standrohr des OTT Parsivel2 mit den beiliegenden Schrauben und Muttern. Das Anschlusskabel hat in diesem Anwendungsfall eine Länge von einem Meter. Führen Sie es durch die Bohrung im Standfuß und eine der drei Kabelverschraubungen in das Innere des Netzteils.

![](_page_26_Figure_2.jpeg)

### <span id="page-27-0"></span>**10 OTT Parsivel2 beheizen**

#### **10.1 Sensorkopfheizung**

Eine automatische Sensorkopfheizung verhindert die Eisbildung an den Sensor köpfen. Ein Temperaturfühler im Sensorkopf misst jede Sekunde die Temperatur. Gemäß diesem Wert stellt sich die automatische Sensorkopfheizung ein.

Ziel ist es, die Sensorköpfe konstant auf einer Temperatur von mindestens +10 °C zu halten. Wenn die Außentemperatur unter +10 °C sinkt, wird der Strom für die Sensorkopfheizung so eingeschaltet, bis wieder +10 °C in den Sensorköpfen erreicht sind. Die Heizungssteuerung kann an die jeweiligen klimatischen Begebenheiten angepasst werden.

#### **Hinweis:**

Aktivieren Sie die Sensorkopfheizung grundsätzlich beim Einsatz des OTT Parsivel<sup>2</sup> bei Temperaturen unter +4 °C! Wir empfehlen für eine uneingeschränkte Heizungsfunktion bei allen Klimabedingungen eine Versorgungs spannung von 24 V<sub>DC</sub> (resultierender Heizstrom max. 4 A).

Die Einstellungen für die Sensorkopfheizung (Betriebsmodus, Mindesttemperatur) können Sie über die OTT Parsivel Software ASDO oder alternativ über eine Terminal-Software einstellen. Hinweise zu den Einstellungen finden Sie im Anhang A, "CS Befehlssatz" oder in der Bedienungsanleitung "OTT Parsivel Software ASDO".

#### **10.2 Glasscheibenheizung**

Die Ein- und Austrittsöffnungen des Laserstrahls in den Sensorköpfen sind mit jeweils einer Glasscheibe abgedeckt. Abhängig von den klimatischen Begebenheiten am Aufstellort kann es zu Niederschlag von Kondenswasser auf den Glasscheiben kommen (Betauung). Ein Niederschlag von Kondenswasser führt in den meisten Fällen zur Beeinträchtigung der Messungen.

Um Betauung zu verhindern sind die Glasscheiben des OTT Parsivel2 mit einer abschaltbaren Glasscheibenheizung ausgestattet. Die Glasscheibenheizung ist wahlweise separat oder in Kombination mit der Sensorkopfheizung nutzbar. Im Gegensatz zur Sensorkopfheizung besitzt die Glasscheibenheizung eine sehr geringe Leistungsaufnahme.

Besteht prinzipiell das Risiko von Betauung, empfehlen wir die Glasscheiben heizung einzuschalten; insbesondere bei deaktivierter Sensorkopfheizung (Werkseinstellung: eingeschaltet).

Ein Anwendungsfall für eingeschaltete Glasscheibenheizung/deaktivierte Sensorkopfheizung ist eine eingeschränkte Energieversorgung des OTT Parsivel<sup>2</sup>; z. B. bei Solarversorgung.

Die Einstellungen für die Glasscheibenheizung (Ein-/Ausschalten, Schwellenwert Temperatur, minimale Heizleistung, maximale Heizleistung) können Sie über die OTT Parsivel Software ASDO oder alternativ über eine Terminal-Software ein stellen. Hinweise zu den Einstellungen finden Sie im Anhang A, "CS Befehlssatz".

#### <span id="page-28-0"></span>**11.1 Kommunikation zwischen OTT Parsivel2 und Terminal programm herstellen**

OTT Parsivel2 stellt zur Kommunikation eine USB Schnittstelle zur Verfügung. Diese serielle Schnittstelle kann mit verschiedenen Baudraten betrieben werden. Die Kommunikation mit dem Sensor ist mit jeder Standard-Terminal-Software möglich. Im Folgenden wird die Bedienung anhand der Terminal-Software "Hyper Terminal" beschrieben, da diese zum Lieferumfang von Microsoft Windows® gehört.

Um den OTT Parsivel2 mit der Terminal-Software Hyper Terminal zu bedienen, gehen Sie folgendermaßen vor:

- Schließen Sie OTT Parsivel<sup>2</sup> wie in Kapitel 8 "OTT Parsivel<sup>2</sup> an einen PC anschließen" beschrieben an Ihren PC an.
- Starten Sie Hyper Terminal.
- Nach dem Start von Hyper Terminal öffnet sich das Fenster "Beschreibung der Verbindung". Geben Sie hier einen Namen für diese Verbindung ein, wählen Sie ein beliebiges Symbol und bestätigen Sie Ihre Eingaben mit "OK". Das nächste Fenster "Verbinden mit" öffnet sich.
- Wählen Sie die COM-Schnittstelle Ihres PC's und bestätigen Sie Ihre Eingabe mit "OK". Das nächste Fenster "Eigenschaften von COM [Nr.]" öffnet sich.
- Geben Sie folgende Anschlusseinstellungen ein:

Bits pro Sekunde: 19200<br>Datenbits: 8 Datenbits: Parität: Keine Stoppbits: 1 Flusssteuerung: Kein

Nach erfolgreicher Verbindung mit dem OTT Parsivel2 sendet dieser nach Betätigung der Eingabetaste ein "!" als Eingabeaufforderung:

BOOTLOADER PARSIVEL

nach ca. 10 Sekunden erfolgt die Meldung:

\*\*\* PARSIVEL 2 \*\*\* OTT HYDROMET GmbH Copyright (C) 2019 Version: V2.11.6

Ungefähr 60 Sekunden nach dem Verbindungsaufbau startet OTT Parsivel<sup>2</sup> selbständig den Messbetrieb und gibt das Datentelegramm aus.

#### **11.2 Messwertnummern**

Die Messdaten und Statuswerte werden vom OTT Parsivel2 in Form eines Telegramms ausgegeben. Hierzu wurden allen Werten, die ausgegeben werden können, Messwertnummern zugeteilt. Außerdem ist genau definiert, wie viele Stellen der Wert im Telegramm besetzen darf, in welcher Form und in welcher Einheit dieser Wert ausgegeben wird. Diese Festlegungen sind in folgender Tabelle ersichtlich:

![](_page_29_Picture_170.jpeg)

<sup>1)</sup> je nach eingesetztem Datensammler muss die Messwertnummer mit der entsprechenden Anzahl an bits ausgewählt werden. S = Separator

#### $\bullet$ **Hinweise:**

I ▶ Weitere, hier nicht aufgeführte, Werte im Telegramm dienen ausschließlich zu Servicezwecken. Bitte ignorieren Sie diese.

▶ Der OTT Parsivel2 gibt alle Zahlenwerte mit einem Dezimal**punkt** als Dezimaltrennzeichen aus!

#### <span id="page-30-0"></span>**11.3 Formatierungsstring definieren**

Um das Format des bestehenden Datenprotokolls an Ihre individuellen Anforderungen anzupassen, stehen verschiedene Strings zur Verfügung. Diese müssen jeder Messwertnummer aus dem Datentelegramm einzeln zugewiesen werden.

#### **Steuerzeichen formatieren**

![](_page_30_Picture_131.jpeg)

#### **Einzelne Messwerte formatieren**

![](_page_30_Picture_132.jpeg)

#### **Felder formatieren**

![](_page_30_Picture_133.jpeg)

#### **11.4 OTT-Telegramm**

Folgende Konfiguration des Telegramms ist werkseitig voreingestellt:

%13;%01;%02;%03;%07;%08;%34;%12;%10;%11;%18;/r/n

Nach dieser Konfiguration werden die Messwerte wie in folgendem Beispiel gezeigt ausgegeben:

200248;000.000;0000.00;00;–9.999;9999;025;15759;00000;0;

Gemäß der Tabelle aus Kapitel 11.2 ist das Datenprotokoll wie folgt definiert:

![](_page_30_Picture_134.jpeg)

#### <span id="page-31-0"></span>**11.5 OTT Parsivel2 Firmware updaten**

OTT HydroMet stellt auf der Internetseite www.ott.com unter der Rubrik "Software updates" die neuesten Update-Versionen zu OTT-Software bereit. Für das Update der OTT Parsivel2 Firmware ist folgende Datei notwendig:

▶ \*IOP.BIN

wobei \* stellvertretend für dieVersionsnummer steht.

Um die OTT Parsivel2-Firmware upzudaten, gehen Sie folgendermaßen vor:

- Schließen Sie wie in Kapitel 8 beschrieben Ihren PC über den entsprechenden Schnittstellenkonverter an den OTT Parsivel2.
- **Laden Sie das neueste Update der OTT Parsivel<sup>2</sup> Firmware von der OTT Home**page auf Ihren Rechner.
- Starten Sie auf Ihrem PC eine Terminal-Software und nehmen Sie die entsprechenden Einstellungen vor wie in Kapitel 11.1 "Kommunikation zwischen OTT Parsivel2 und Terminal-Software herstellen" beschrieben.
- Nachdem OTT Parsivel<sup>2</sup> den Messbetrieb gestartet und das Datentelegramm ausgegeben hat, setzen Sie die OTT Parsivel2-Firmware zurück mit dem Befehl CS/Z/1<CR>. Der OTT Parsivel<sup>2</sup> antwortet mit "Bootloader OTT Parsivel<sup>2</sup>".
- Drücken Sie unmittelbar nach der Meldung mehrmals <CR>.
- OTT Parsivel<sup>2</sup> antwortet mit "?".
- Geben Sie den Befehl sup <CR> ein.
- OTT Parsivel<sup>2</sup> antwortet mit "Start upload Firmware with XMODEM/CRC". ■ Wählen Sie in der Menüleiste "Übertragung | Datei senden".

Das Fenster "Datei senden" öffnet sich:

#### Abb. 17: Fenster "Datei senden".

![](_page_31_Picture_141.jpeg)

- Wählen Sie unter "Dateiname" mit Hilfe des Buttons "Durchsuchen" die Datei "\*IOP.BIN", die Sie zuvor auf Ihrem PC gespeichert haben.
- Wählen Sie im Auswahlfenster "Protokoll" die Protokollart "Xmodem".
- Bestätigen Sie Ihre Eingaben mit "Senden". Das Fenster "Xmodem Dateiversand für OTT Parsivel2" öffnet sich:

![](_page_31_Picture_142.jpeg)

Abb. 18: Fenster "Xmodem Dateiversand OTT Parsivel2".  Der Datentransfer läuft und das Fenster schließt sich automatisch nachdem der Datentransfer abgeschlossen ist.

■ Nachdem sich das Fenster geschlossen hat geben Sie den Befehl RUN <CR> ein, um den OTT Parsivel<sup>2</sup> zu starten. Die Firmware wurde erfolgreich upgedatet.

# <span id="page-33-0"></span>**12 Wartung/Überprüfung**

 **Bitte beachten Sie bei der Wartung/Überprüfung des OTT Parsivel2 neben den tätigkeitsbezogenen Warnhinweisen ebenso die grund legenden Sicherheitshinweise in Kapitel 4 dieser Bedienungsan leitung!** 

 **VORSICHT Temporäre Beeinträchtigung des Sehvermögens durch Laser -**

![](_page_33_Picture_3.jpeg)

 Bei einem direkten Blick in den Laserstrahl können Blendung, Beeinträch tigung des Farbsehens und weitere optische Störungen auftreten.

**Blicken Sie weder mit dem bloßen Auge noch mit optischen Instrumenten** direkt in den Laserstrahl!

#### **12.1 Glasscheiben reinigen**

Die Ein- und Austrittsöffnungen des Laserstrahls in den Sensorköpfen sind mit jeweils einer Glasscheibe abgedeckt. Je nach Jahreszeit und Standort können Luftverunreinigungen zu einer Verschmutzung dieser Glasscheiben führen. Dies führt zu einem Rückgang der Sensordynamik. Der letzte Wert (Sensorstatus) des OTT-Telegramms liefert einen Hinweis über den aktuellen Zustand der Optik, wobei folgende Fehlercodes gemeldet werden:

0 = Alles in Ordnung

**strahlung möglich** 

- 1 = Glasscheiben sind verschmutzt, Messungen sind aber noch möglich
- 2 = Glasscheiben sind verschmutzt, teilweise bedeckt. Es sind keine vernünftigen Messungen mehr möglich
- 3 = Laser defekt

Bereits ab Status 1 ist es sinnvoll, eine Reinigung der Laseroptik durchzuführen. Unabhängig von den Meldungen empfiehlt OTT HydroMet, die Glasscheiben mindestens halbjährlich zu reinigen.

Um die Glasscheiben zu reinigen, gehen Sie folgendermaßen vor:

■ Reinigen Sie die Glasscheiben an den Sensorköpfen von außen mit einem weichen Tuch.

#### **12.2 Lichtweg freihalten**

Entfernen Sie in regelmäßigen Abständen sämtliche Hindernisse wie Blätter, Zweige oder Spinnweben, die den Lichtweg behindern.

#### **12.3 Spritzschutz reinigen**

# **VORSICHT Verletzungsgefahr für Finger/Hände!**

![](_page_33_Picture_19.jpeg)

Bei Arbeiten am Spritzschutz besteht Verletzungsgefahr durch scharfe Kanten!

- ▶ Seien Sie vorsichtig im Umgang mit dem Spritzschutz!
- **Tragen Sie Schutzhandschuhe!**
- Bitte beachten: Der Spritzschutz kann leicht knicken! Gefahr der Gerätebeschädigung!
	- ▶ Reinigen Sie den Spritzschutz auf einer ebenen Fläche!

Auf jedem Sensorkopf des OTT Parsivel2 ist ein Spritzschutz befestigt. Durch viele kleine Löcher im Spritzschutz werden auftreffende Tropfen zerteilt, so dass im

Laserstrahl keine Sekundärspektren durch Spritzer erfasst werden. Sobald die Löcher durch Vogelkot, Blütenstaub oder ähnliches verstopft sind, können die auftreffenden Tropfen nicht mehr geteilt werden und der Spritzschutz muss gereinigt werden.

<span id="page-34-0"></span>Abb. 19: Spritzschutz.

![](_page_34_Figure_2.jpeg)

Reinigen Sie den Spritzschutz wie folgt:

- Lösen Sie die vier Innensechskantschrauben des entsprechenden Spritzschutzes mit einem Sechskantschlüssel M 4 und entfernen Sie den Spritzschutz.
- Reinigen Sie den Spritzschutz mit einer Bürste und herkömmlichen Haushaltsreinigern auf beiden Seiten unter fließendem Wasser.
- Montieren Sie den Spritzschutz wieder mit den Innensechskantschrauben auf dem jeweiligen Sensorkopf.

Sollte der Spritzschutz nicht mehr zu reinigen oder defekt sein, kann er als Ersatzteil bei OTT HydroMet bezogen werden (siehe Kapitel 2 "Bestellnummern").

#### **12.4 Partikelgrößen-Messung überprüfen**

Bestehen Zweifel an der Plausibilität der vom OTT Parsivel2 ermittelten Messwerte, können Sie eine näherungsweise Überprüfung im Feld (oder Labor) vornehmen. Hierzu sind Referenzkugeln (z. B. Stahlkugeln) mit bekannten Durchmessern erforderlich; alternativ ein Referenz-Tropfengeber.

Die Referenzkugeln müssen innerhalb eines Messintervalls (60 Sekunden) durch das Zentrum des Laserbandes fallen (durch den Rand des Laserbandes fallende Referenzkugeln sind zu vermeiden).

#### **Beispiel:**

Jeweils 15 Stahlkugeln (Ø: 1, 2,5 und 4 mm) fallen aus einer Höhe von 0,25 m einzeln durch das Zentrum des Laserbandes. In der ausgegebenen Liste<sup>1)</sup> müssen alle 30 Objekte mit den jeweiligen Durchmesser- und Partikelgeschwindigkeitsklassen aufgeführt sein. Die Partikelgeschwindigkeit beträgt ca. 2,21 m/s. (Resultierende Klassen: Durchmesser 9, 15/16, 18/19; Partikelgeschwindigkeit 16) 1) Messwert-Nummer 31, siehe Kapitel 11.2

#### **Bitte beachten:**

- **Eine Überprüfung ist nur unter Verwendung einer Vorrichtung zur präzisen** Vorgabe der Fallhöhe und des Fallwegs (Mitte des Laserbands) repräsentativ! Zusätzlich muss eine Auffangvorrichtung unterhalb der Sensorköpfe verwendet werden, um Schäden an Streben und Basis des OTT Parsivel<sup>2</sup> zu verhindern.
- ▶ Diese Überprüfungsmethode lässt nur eine näherungsweise Aussage zu! Wir empfehlen im Zweifelsfall den OTT Parsivel2 im Werk überprüfen zu lassen. Hierfür steht ein Präzisionprüfstand zur Verfügung. Die Ergebnisse werden in einem Abnahmeprüfzeugnis (FAT; Factory Acceptance Test) dokumentiert.

# <span id="page-35-0"></span>**13 Funktionsstörungen und Abhilfe**

### **13.1 OTT Parsivel<sup>2</sup> startet nicht**

- Prüfen Sie die Polung der Spannungsversorgung, sowie die A+B-Anschlüsse der RS-485 Leitungen sowie die Baudrate (siehe Kap. 6 und 7).
- Führt dies nicht zum Erfolg, starten Sie auf Ihrem PC eine beliebige Terminal-Software (z. B. Hyper Terminal) und versuchen Sie eine Verbindung mit OTT Parsivel<sup>2</sup> herzustellen (siehe Kap. 11 "OTT Parsivel<sup>2</sup> mit einer Terminal-Software bedienen"). Auf das Kommando "CS/<CR>" sollte OTT Parsivel<sup>2</sup> die Statusmeldung "ok" senden. Ist dies nicht der Fall, wenden Sie sich an den OTT Hydroservice.

#### **13.2 Störungen durch Konvektion und Vibrationen**

In seltenen Fällen kann es bei starker Sonneneinstrahlung aufgrund der hohen Empfindlichkeit des Geräts durch Brechungsindex-Schwankungen (Luftflimmern) in Verbindung mit Wind zu einem Ansprechen des Sensors kommen. Dasselbe gilt auch bei Vibrationen. Durch eine Formanalyse der Signale werden die meisten dieser Störungen als solche erkannt und entfernt. Trotzdem kann es vorkommen, dass Störungssignale nicht von Signalen kleiner Partikel unterschieden werden können. Weitere Prüfungen des Partikelkollektivs der jeweiligen Mittelungsperiode sorgen dafür, dass Niederschlagsmeldungen bei Schönwetter weitestgehend vermieden werden.

### **14 Hinweise zum Entsorgen von Altgeräten**

![](_page_35_Picture_7.jpeg)

#### **Innerhalb der Mitgliedsstaaten der Europäischen Union**

In Übereinstimmung mit dem Elektro- und Elektronikgerätegesetz (ElekrtroG; nationale Umsetzung der EU Richtlinie 2012/19/EG) nimmt OTT in den Mitgliedsstaaten der Europäischen Union Altgeräte zurück und entsorgt sie sachgerecht. Die hiervon betroffenen Geräte sind mit dem nebenstehenden Symbol gekennzeichnet. (WEEE-Registrierungs-Nummer: 49590817.)

■ Für weitere Informationen zum Rücknahmeverfahren kontaktieren Sie bitte die Abteilung Logistik der Firma OTT:

 OTT HydroMet GmbH Abteilung Logistik Ludwigstraße 16 87437 Kempten · Deutschland Telefon +49 831 5617-170 Telefax +49 831 5617-179 logistik@ott.com

#### **Für alle anderen Staaten**

- Entsorgen Sie den OTT Parsivel2 nach der Außerbetriebnahme sachgerecht. ■ Beachten Sie die in Ihrem Land geltenden Vorschriften zur Entsorgung von elektronischen Geräten!
- **Den OTT Parsivel<sup>2</sup> keinesfalls in den gewöhnlichen Hausmüll geben!**

#### **Verwendete Materialien**

siehe Kapitel 15, "Technische Daten"

# <span id="page-36-0"></span>**15 Technische Daten**

Optischer Sensor Laserdiode Wellenlänge 650 nm Ausgangsleistung (Peak) 0,2 mW Laserklasse 1 (DIN EN 60825-1:2014) Laser Class 1 (IEC/EN 60825-1:2014) Lichtbandfläche (B x T) 30 x 1 mm Messfläche (B x T) 180 x 30 mm Messbereich Partikelgröße flüssiger Niederschlag bei 1988 auch 1988 bei 1988 am der Partikelgröße flüssiger Niederschlag Partikelgröße fester Niederschlag 6,2 ... 25 mm Partikelgeschwindigkeit 0,2 ... 20 m/s Ausführung Niederschlag 32 Größenklassen

Ausgaben Wetter-Code:

Sichtweite bei Niederschlag (MOR) Messbereich 0 ... 20000 m Regenrate Minimale Intensität 0,001 mm/h Nieselregen Maximale Intensität 1200 mm/h  $\begin{equation} \begin{array}{ll} \text{Genauigkeit} \end{array} \end{equation}$ 

**Stromverbrauch** Elektronik<br>Elektronik + Glasscheibenheizung<br>275/235 mA bei 12/24 V<sub>DC</sub><br>275/235 mA bei 12/24 V<sub>D</sub> Elektronik + Glasscheibenheizung 275/235 mA bei 12/24 V<sub>DC</sub><br>
Sensorkopfheizung 12/24 V<sub>DC</sub><sup>2)</sup>

Blitzschutz integriert Material pulverbeschichtetes Aluminiumgehäuse Gewicht max. 6,4 kg Temperaturbereich –40 … +70 °C Relative Luftfeuchtigkeit 0 ... 100 % Max. Windgeschwindigkeit ohne Gerätedefekt 50 m/s Schutzart IP 65 Größe (H x B x T) 670 x 600 x 114 mm

 32 Partikelgeschwindigkeitsklassen Radarreflektivität Z –9,999 … 99,999 dBz Kinetische Energie 0 ... 999,999 J/(m<sup>2</sup>h) – SYNOP w<sub>a</sub>w<sub>a</sub> Tabelle 4680, – SYNOP ww Tabelle 4677, – NWS – METAR/SPECI w'w' Tabelle 4678 Unterscheidung von Niederschlagsarten Niesel, Regen, Hagel, Schnee > 97 % im Vergleich zum Wetterbeobachter; Schneehöhen-Intensität (volumenäquivalent)

Vereisungsschutz Mikroprozessor gesteuerte Sensorkopfheizung

Spannungsversorgung 10 million 10 million 28 V<sub>DC</sub>, Verpolungsschutz Eine optimale Heizleistung der Sensorkopf-heizung kann ab einer Spannungsversorgung von 24  $V_{DC}$  gewährleistet werden.

max. 4 A bei 24  $V_{DC}$ <sup>2)</sup> max. 2 A bei 12  $V_{DC}$ <sup>3)</sup> Schnittstellen RS 485 (EIA-485) 1.200 … 57.600 Baud halb-duplex, 2-Draht SDI-12 USB OTT Parsivel2 besitzt ein Ausgaberelais für Impulsausgabe für Niederschlag in 0,1 mm/Impuls mit max. 2 Hz Impulsrate

1) unter Laborbedingungen und statistischer Korrelation mittels OTT-Kalibriersystem mit Referenzpartikel-Abgleich von 0,5; 1,0; 2,0 und 4,0 mm<br>2) Netzleistung ≥ 100 W notwendig<br>3) nicht empfohlen

Produktzertifizierungen

 CE (EU) Dieses Gerät erfüllt die wesentlichen Anforderungen der EMV Richtlinie 2014/30/EU

FCC (US) FCC Teil 15, Klasse "B" Grenzwerte.

Dieses Gerät erfüllt die Anforderungen von Teil 15 der FCC-Bestimmungen. Der Betrieb unterliegt den folgenden zwei Bedingungen: (1) dieses Gerät darf keine schädlichen Interferenzen verursachen, und

(2) dieses Gerät muss alle empfangenen Störungen akzeptieren, einschließlich Störungen, die einen unerwünschten Betrieb verursachen können.

Umbau oder Veränderungen an diesem Gerät, die nicht ausdrücklich von der für die Konformität verantwortlichen Stelle genehmigt wurden, können die Berechtigung des Benutzers zum Betrieb des Geräts aufheben.

 IC (CA) Kanadische Verordnung über Funkstörungen verursachende Geräte, ICES-003, "Klasse B".

> Dieses digitale Gerät der Klasse B erfüllt alle Anforderungen der kanadischen Richtlinie "Interference-Causing Equipment Standard".

# <span id="page-38-0"></span>**Anhang A – CS Befehlssatz**

#### $CS/F/1 < CR$

Mit diesem Befehl können alle Werkseinstellungen wieder hergestellt werden.

#### CS/I/<parameter><CR>

Abfrageintervall einstellen und Transfer starten Im Automatikmodus ist mit diesem Befehl das Abfrageintervall in Sekunden einstellbar. Nach Bestätigung des Befehls wird der erste Datensatz ausgegeben. Wertebereich: 0; 10 … 3600 Werkseinstellung: 30 Ist für das Abfrageintervall der Wert "0" eingegeben, ist der Poll-Mode aktiv.

#### CS/P<CR>

Pollmodus aktivieren

Spätestens 500 ms nach Erhalt des Befehls gibt OTT Parsivel<sup>2</sup> das Datentelegramm aus. Dieser Befehl deaktiviert die intervallgesteuerten Telegramme.

#### CS/PA<CR>

Alle Messwerte ausgeben (gemäß Tabelle in Kapitel 11.2). Diese Datensequenz ist für den Import in die OTT Parsivel Software ASDO erforderlich.

#### CS/R<CR>

Pollmodus wiederholen

Spätestens 500 ms nach Erhalt des Befehls gibt OTT Parsivel<sup>2</sup> das Datentelegramm aus.

#### CS/R/xx<CR>

Einzelnen Messwert ausgeben

Nach der Bestätigung des Befehls wird der angegebene Messwert gemäß der Tabelle aus Kapitel 11.2 "Messwertnummern" ausgegeben.

#### CS/C/R/<parameter><CR>

#### Baudrate einstellen

**Achtung**: Das Ändern der Baudrate kann zum Verlust der Konnektivität führen! Die Baudrate kann von 9600 … 115200 eingestellt werden. Werkseitig ist die Baudrate 19200 eingestellt.

![](_page_38_Picture_193.jpeg)

2400 Baud, 8, N, 1 9600 Baud, 8, N, 1 38400 Baud, 8, N, 1

#### CS/C/R<CR>

Baudrate abfragen

Mit diesem Befehl kann die aktuell eingestellte Baudrate abgefragt werden.

CS/C/B/<parameter><CR>

RS-485 Bus-Verbindung einstellen

#### **Achtung**:

Das Aktivieren des Busmodus kann zum Verlust der Konnektivität führen! Mit diesem Befehl ist es möglich, mehrere Sensoren über eine RS-485-Schnittstelle zu betreiben. Die Sensoren werden dann über die Bus-Adresse angesprochen.

![](_page_38_Picture_194.jpeg)

#### CS/C/A/<parameter><CR>

Busadresse für RS-485 Bus-Verbindung einstellen

**Achtung:** Das ändern der Busadresse kann zum Verlust der Konnektivität führen! Wertebereich: 0 … 9

![](_page_39_Picture_174.jpeg)

CS/T/12:00:00<CR>

#### Uhrzeit anpassen

Die Uhrzeit des OTT Parsivel2 wird auf die Uhrzeit des PCs angepasst.

#### CS/D/01.01.2000<CR>

Datum anpassen Das Datum des OTT Parsivel2 wird auf den Kalender des PCs angepasst.

#### CS/S/E/<parameter><CR>

![](_page_39_Picture_175.jpeg)

CS/S/A/<parameter><CR>

![](_page_39_Picture_176.jpeg)

CS/K/xxxxxxxxx<CR>

Stationsname eingeben Mit diesem Befehl ist es möglich, einen anwenderspezifischen Stationsnamen einzustellen. Dieser kann maximal 10 Zeichen umfassen. CS/K/PWS00001<CR> Stationsname: PWS00001

#### CS/J/xxxx<CR>

Stationsnummer vergeben Mit diesem Befehl kann eine 4-stellige Stationsnummer vergeben werden.

#### CS/M/M/<parameter><CR>

![](_page_39_Picture_177.jpeg)

CS/M/S/<parameter><CR>

Formatierungsstring setzen

Sie haben die Möglichkeit, ein für Ihre Belange optimiertes Datentelegramm zu erstellen. Mit diesem Befehl kann der Formatierungsstring eingestellt werden. An die Stelle <parameter> kommt der Formatierungsstring (siehe auch Kapitel 11.3 "Formatierungsstring definieren").

 $CS/Z/1 < CR$ 

Sensor neu starten, Rücksetzen der Regenmenge

#### CS/L<CR>

#### Aktuelle Konfiguration ausgeben

#### CS/?<CR>

Mit diesem Befehl kann die Befehlsliste ausgegeben werden.

#### CS/H/M/<parameter><CR>

Mit diesem Befehl kann der Betriebsmodus der Sensorkopfheizung eingestellt werden.

![](_page_40_Picture_168.jpeg)

#### CS/H/T/<parameter><CR>

Mindesttemperatur der Sensorköpfe einstellen

Liegt die Temperatur in den Sensorköpfen unter dem eingestellten Wert, so heizt die Sensorkopfheizung im Betriebsmodus 1 so lange, bis die Mindesttemperatur erreicht ist.

![](_page_40_Picture_169.jpeg)

#### CS/H/N/<parameter><CR>

Dieser Befehl schaltet die Glasscheibenheizung ein oder aus.

![](_page_40_Picture_170.jpeg)

#### CS/H/U/<parameter><CR>

Schwellenwert Temperatur für die Glasscheibenheizung einstellen

Liegt die Gehäusetemperatur des OTT Parsivel<sup>2</sup> unter dem eingestellten Wert, so heizt die Glasscheibenheizung mit der maximalen Heizleistung; liegt sie darüber mit der minimalen Heizleistung. Die minimale/maximale Heizleistung ist jeweils mit einem separaten CS-Befehl einstellbar.

![](_page_40_Picture_171.jpeg)

CS/H/Q/<parameter><CR>

Minimale Heizleistung der Glasscheibenheizung einstellen

![](_page_40_Picture_172.jpeg)

#### CS/H/P/<parameter><CR>

Maximale Heizleistung der Glasscheibenheizung einstellen

![](_page_40_Picture_173.jpeg)

#### CS/U/01.01.2011 10:55:11<CR>

#### Echtzeituhr einstellen Mit diesem Befehl wird die Echtzeituhr des OTT Parsivel2 eingestellt.

#### CS/U<CR>

Echtzeituhr auslesen Mit diesem Befehl das aktuelle Datum und die Uhrzeit des OTT Parsivel<sup>2</sup> ausgelesen.

Antwort: 01.01.2011 10:55:11 (Beispiel)

#### CS/\*/D/<parameter><CR>

"Parsivel 1) Communication Mode" aktivieren/deaktivieren

Mit diesem Befehl lässt sich das vom OTT Parsivel2 ausgegebene Telegramm (siehe Kapitel 11.2 und 11.4) auf das Format der vorhergehenden Gerätegeneration einstellen.

Dies ist erforderlich, wenn Sie den OTT Parsivel2 gemeinsam in einem Messnetz mit einem/mehreren Parsivel 1) einsetzen und das Telegramm aller Geräte identisch sein muss.

![](_page_41_Picture_120.jpeg)

Eine Beschreibung des Parsivel<sup>11</sup> Telegramms finden Sie in der "Bedienungsanleitung Present Weather Sensor Parsivel" (70.200.005.B.D).

<sup>1)</sup> Vorgängermodell des OTT Parsivel<sup>2</sup>

CS/\*/X/<parameter><CR>

Schlierenunterdrückung aktivieren/deaktivieren

Durch aufsteigende Luftschichten verschiedener Temperatur, und dadurch unterschiedlicher Luftdichte, entsteht über heißen Oberflächen ein Luftflimmern (Hitzeflimmern). Die Schlierenunterdrückung kompensiert den hierdurch verursachten Einfluss auf Messwerte.

![](_page_41_Picture_121.jpeg)

# <span id="page-42-0"></span>**B.1 Standardkommandos**

Alle SDI-12-Standardkommandos sind im OTT Parsivel2 implementiert. Nachfolgende SDI-12-Standardkommandos sind für den Betrieb des OTT Parsivel2 relevant:

![](_page_42_Picture_248.jpeg)

![](_page_43_Picture_274.jpeg)

Fortsetzung siehe Seite 42

![](_page_44_Picture_214.jpeg)

**a<wert7><wert8><wert9><CRC><CR><LF>**

<span id="page-45-0"></span>![](_page_45_Picture_122.jpeg)

Weitere Informationen zu den SDI-12-Standardkommandos finden Sie in der Druckschrift "SDI-12; A Serial-Digital Interface Standard for Microprocessor-Based Sensors; Version 1.4" (siehe Internetseite "www.sdi-12.org").

#### **B.2 Erweiterte SDI-12-Kommandos**

Alle erweiterten SDI-12-Kommandos beginnen mit einem "O" für OTT. Mit diesen Kommandos ist es möglich über den Transparentmodus eines Datensammlers den OTT Parsivel2 zu konfigurieren.

![](_page_45_Picture_123.jpeg)

"CS/S/E/<parameter><CR>".

# <span id="page-46-0"></span>**Anhang C – Niederschlagsart klassifizieren**

Nach der Erfassung des volumenäquivalenten Durchmessers (D) und der Partikelgeschwindigkeit (V) teilt OTT Parsivel2 die Partikel entsprechend in Klassen ein. Die Auflösung dieser Einteilung ist bei kleinen und langsamen Partikeln höher als bei großen und schnellen.

#### **C.1 Klassengrenzen**

Die gemessenen Partikel werden in ein zweidimensionales Feld aus D- und V-Klassen eingeteilt, wobei jeweils 32 D- und V- Klassen unterschieden werden, so dass insgesamt 32 x 32 = 1024 Klassen zur Verfügung stehen.

#### **Einteilung nach dem volumenäquivalenten Durchmesser**

![](_page_46_Picture_152.jpeg)

 $\bullet$  **Hinweis:** Klasse 1 und Klasse 2 sind Grenzbereiche und werden bei Messungen I mit OTT Parsivel2 zur Zeit nicht ausgewertet, weil sie außerhalb des Messbereiches des Gerätes liegen.

# **Einteilung nach der Partikelgeschwindigkeit**

![](_page_47_Picture_107.jpeg)

# <span id="page-48-0"></span>**Anhang D – Niederschlagsart in Niederschlagscodes einteilen**

Aus der Klassifizierung der Niederschlagspartikel errechnet OTT Parsivel<sup>2</sup> die Regenrate. Auf der Basis der Partikelanzahl innerhalb des Messbereichs wird die Art des Niederschlags bestimmt und aus der Niederschlagsintensität R (in mm/h wasseräquivalent) der genaue Niederschlagscode ermittelt.

#### **D.1 Niederschlagscode nach SYNOP**

Im folgenden sind die Definitionen der Niederschlagscodes gemäß folgenden Tabellen aufgelistet:

- $\blacktriangleright$  SYNOP wawa Tabelle 4680
- ▶ SYNOP ww Tabelle 4677

![](_page_48_Picture_168.jpeg)

1) es erfolgt keine Klassifizierung

#### <span id="page-49-0"></span>**D.2 Niederschlagscode nach NWS und METAR/SPECI w'w', Tabelle 4678**

Im folgenden sind die Definitionen der Niederschlagscodes gemäß folgenden Tabellen aufgelistet:

▶ NWS

▶ METAR/SPECI w'w' Tabelle 4678

![](_page_49_Picture_153.jpeg)

1) es erfolgt keine Klassifizierung

# <span id="page-50-0"></span>**Anhang E – Hinweis zur Konformitätserklärung**

Bei Bedarf können Sie die aktuelle Version der Konformitätserklärung des OTT Parsivel2 von unserer Internetseite als PDF-Datei herunterladen: "www.ott.com/de-de/media-downloads"!

![](_page_51_Picture_0.jpeg)

**OTT** HydroMet GmbH Ludwigstraße 16 87437 Kempten · Deutschland Telefon +49 831 5617-0 Telefax +49 831 5617-209 euinfo@otthydromet.com www.otthydromet.com

Dokumentnummer 70.210.002.B.D 05-0224